# **MT5 Pedoman Penggunaan MetaTrader 5 pada Android**

## **DAFTAR ISI**

<span id="page-1-0"></span>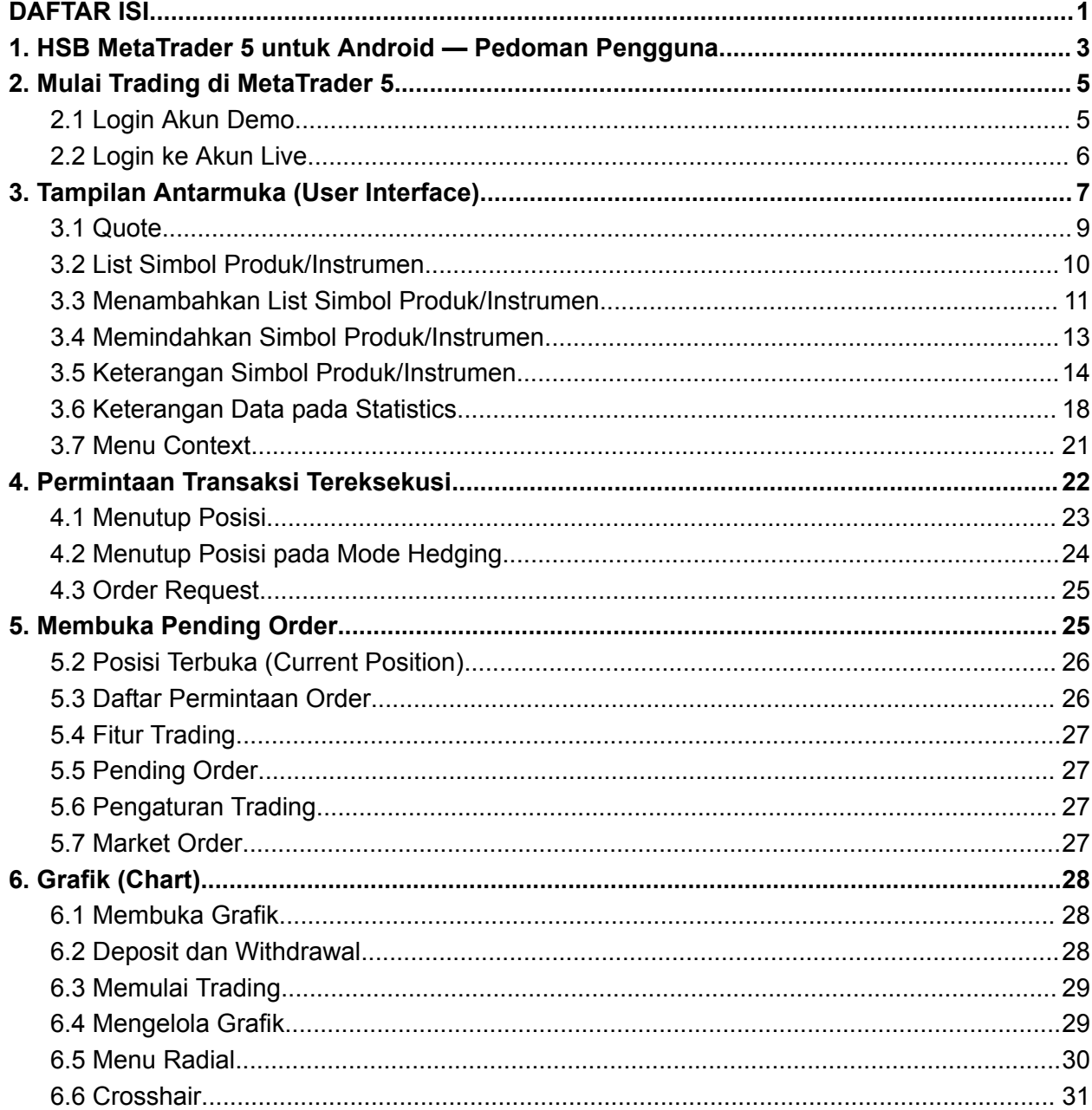

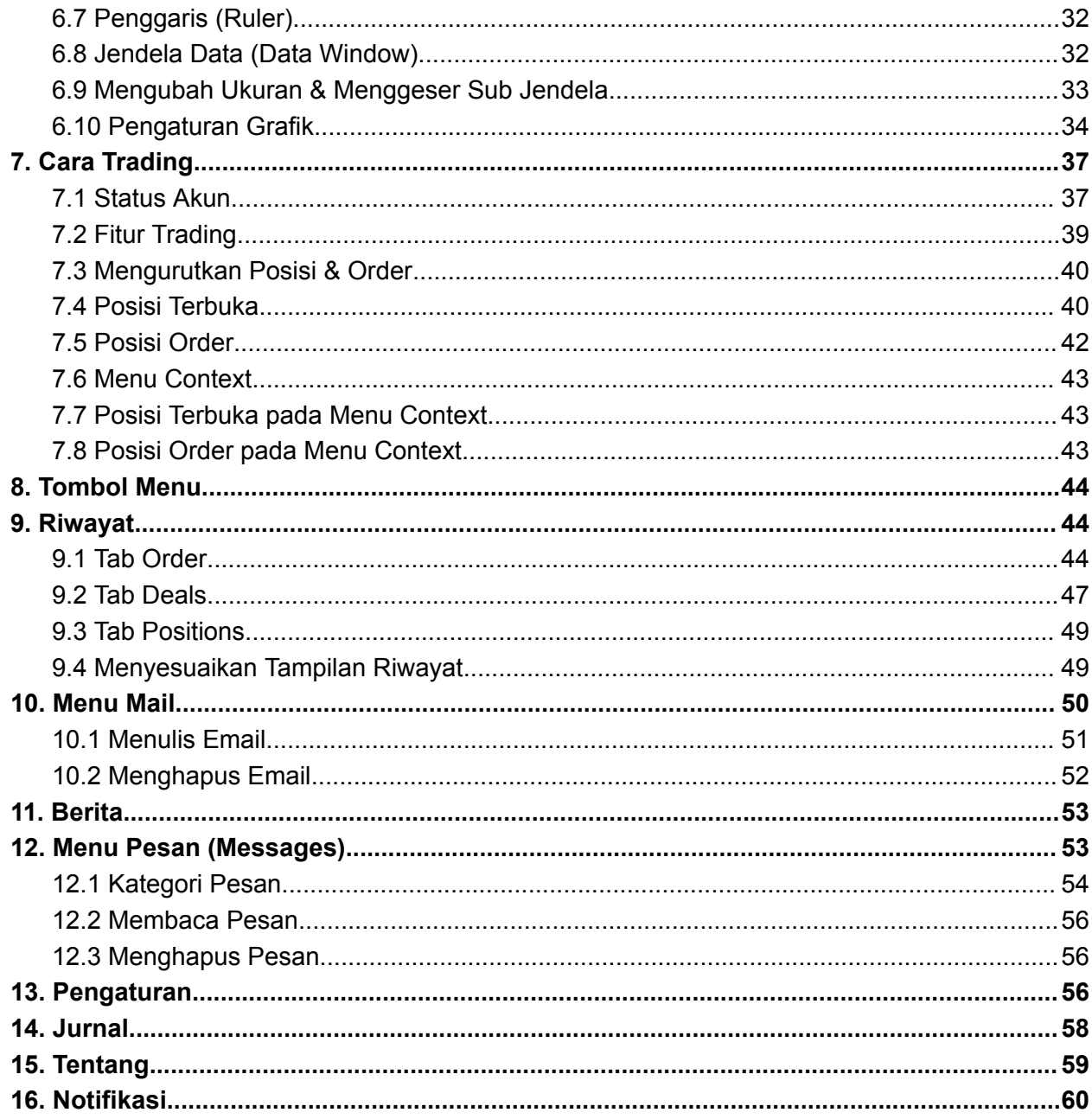

### <span id="page-3-0"></span>**1. HSB MetaTrader 5 untuk Android — Pedoman Pengguna**

Untuk dapat melakukan trading Forex, Metal, Energi, Indeks, dan Saham AS (*US Stocks*) di platform MetaTrader 5, Anda perlu mendownload dan install aplikasi HSB-MetaTrader 5 untuk perangkat sistem operasi Android terlebih dahulu. Anda membutuhkan kedua aplikasi ini untuk mendapatkan *credentials login* yang nantinya bisa Anda gunakan untuk mengakses platform trading.

Pertama-tama, Anda perlu mendownload aplikasi [HSB-MetaTrader](https://bit.ly/DownloadHSBMetaTrader5TradingApp) 5 Trading di perangkat Android Anda. Lakukan registrasi akun HSB MetaTrader 5 dengan menyertakan data diri sesuai ketentuan dan buat *credential login* MT5 Anda berupa login ID, kata kunci, server.

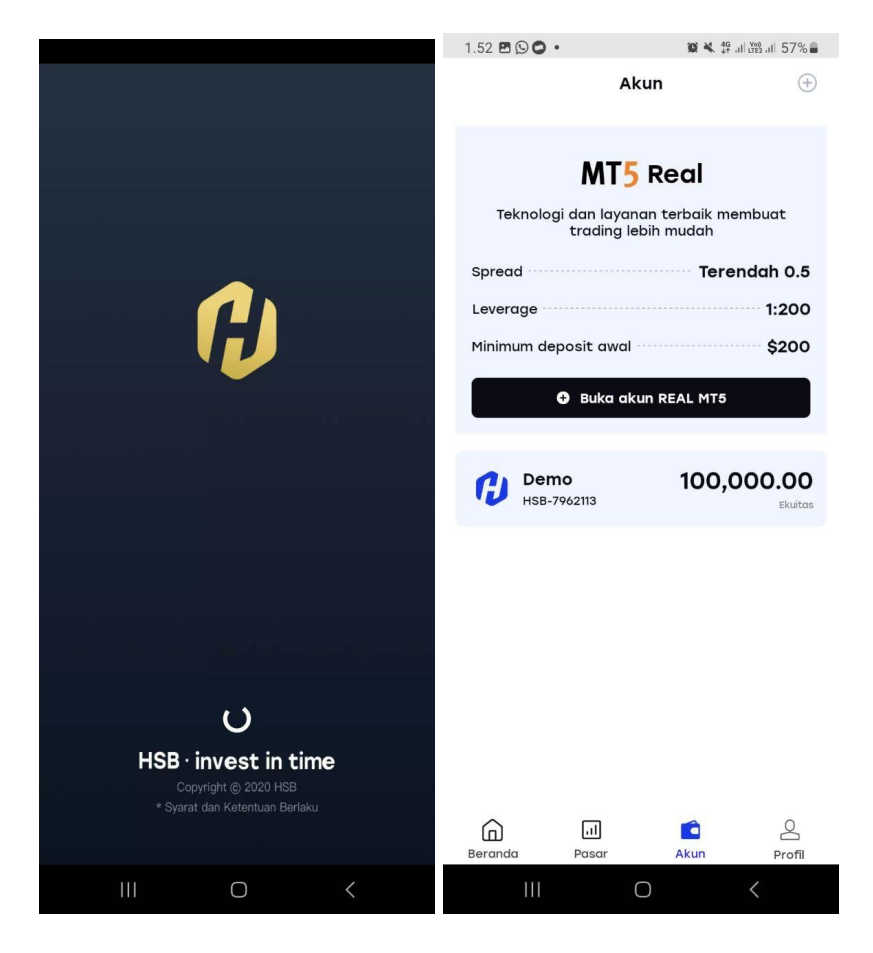

Setelah itu, Anda juga perlu mendownload aplikasi [MetaTrader](https://bit.ly/DownloadHSB-MetaTrader5-Android) 5 dan jika Anda sudah memiliki *credentials login* untuk MT5, barulah Anda bisa mengakses beragam fitur canggih yang memungkinkan Anda untuk terhubung ke server broker, melihat harga produk/instrumen, melihat grafik pergerakan harga, melakukan transaksi trading, dan melihat riwayat trading Anda.

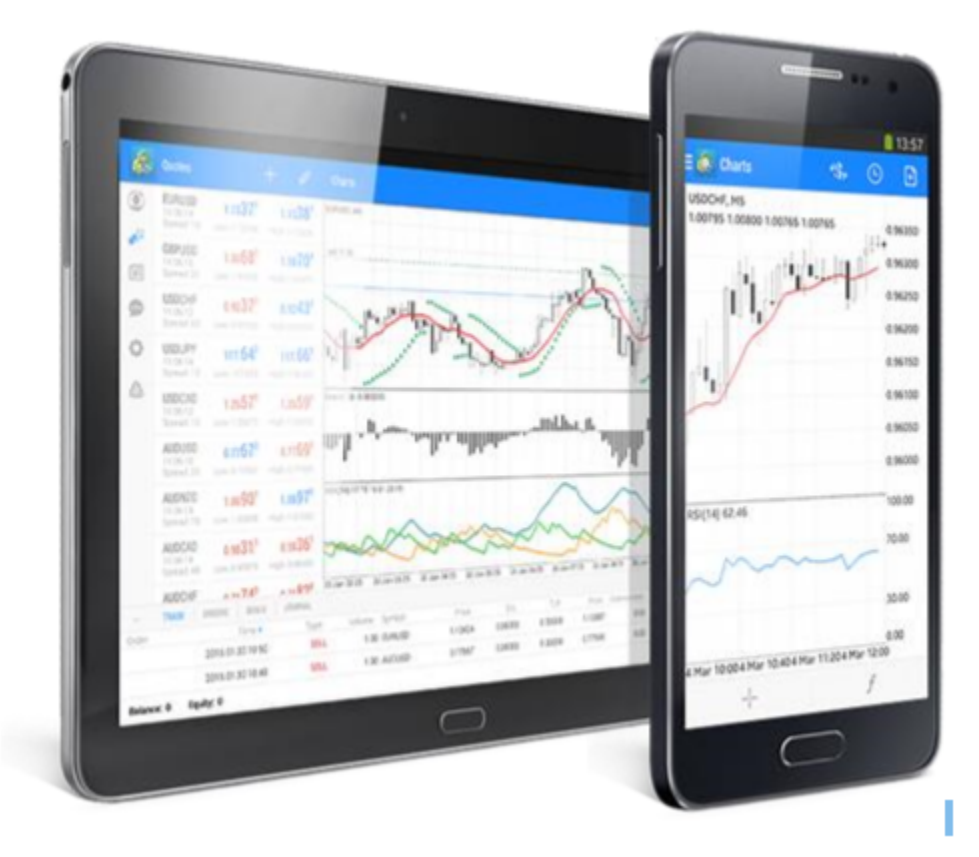

Pada platform MetaTrader 5, Anda dapat menggunakan akun real ataupun akun demo trading. Anda dapat membuka akun demo langsung dari layar monitor *smartphone* Anda. Login aplikasi [MetaTrader](https://bit.ly/DownloadHSB-MetaTrader5-Android) 5 untuk mengakses beragam fungsi canggih platform trading modern ini.

Setelah login, Anda dapat melihat harga instrumen/produk secara *real-time*, melihat grafik lengkap dengan indikator teknikal, dan trading menggunakan berbagai jenis order serta mode eksekusi. Dengan MetaTrader 5, Anda dapat menerapkan semua strategi trading. Kapan pun dan dimanapun Anda dapat mengecek riwayat trading untuk mengetahui keuntungan strategi trading yang Anda lakukan.

### <span id="page-5-0"></span>**2. Mulai Trading di MetaTrader 5**

Untuk memulai trading dengan MetaTrader 5 dari perangkat android Anda, [download](https://bit.ly/DownloadHSB-MetaTrader5-Android) [MetaTrader](https://bit.ly/DownloadHSB-MetaTrader5-Android) 5 dari Google Play pada perangkat *smartphone* android Anda.

Setelah instalasi, buka aplikasi MT5 dengan mengetuk ikon pada layar.

#### <span id="page-5-1"></span>**2.1 Login Akun Demo**

Buka aplikasi MT5 Anda dan akan muncul tulisan **"Open Demo Account".** Tutup tab tersebut.

Cari server HSB Investasi menggunakan kata kunci *PT. Handal Semesta Berjangka* dari daftar server.

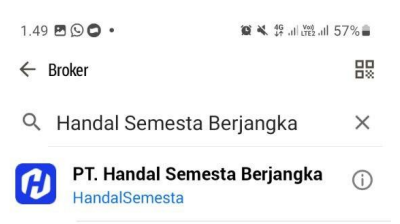

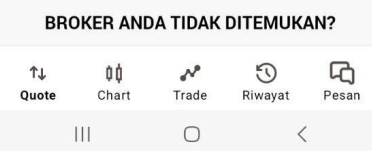

Klik "PT. Handal Semesta Berjangka" dan masuk ke akun HSB-MetaTrader 5 Anda. Masukkan Login ID, Kata Kunci, Server, dan klik tombol "**LOGIN**".

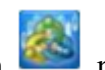

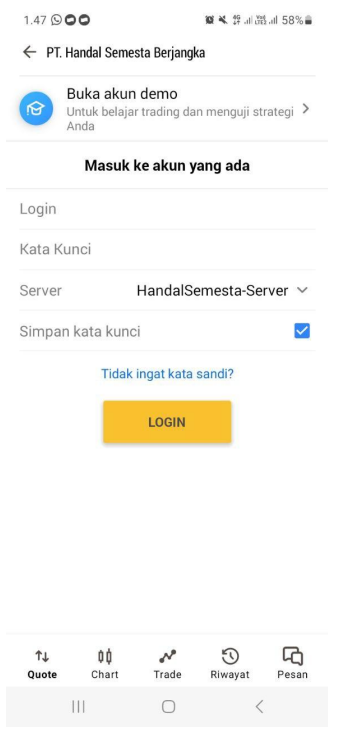

#### <span id="page-6-0"></span>**2.2 Login ke Akun Live**

Jika Anda sudah memiliki akun **[HSB-MetaTrader](https://bit.ly/DownloadHSBMetaTrader5TradingApp) 5**, Anda bisa login ke akun live dengan klik **Account** pada fitur **Settings**.

Selanjutnya, pilih server "PT. Handal Semesta Berjangka" saat Anda login, dan kemudian klik **Log in to existing account** yang tertera pada layar perangkat android Anda.

Cara ini sama dengan tutorial login akun demo, dengan catatan Anda memang sudah memiliki akun demo di aplikasi HSB-MetaTrader 5.

### <span id="page-7-0"></span>**3. Tampilan Antarmuka (***User Interface***)**

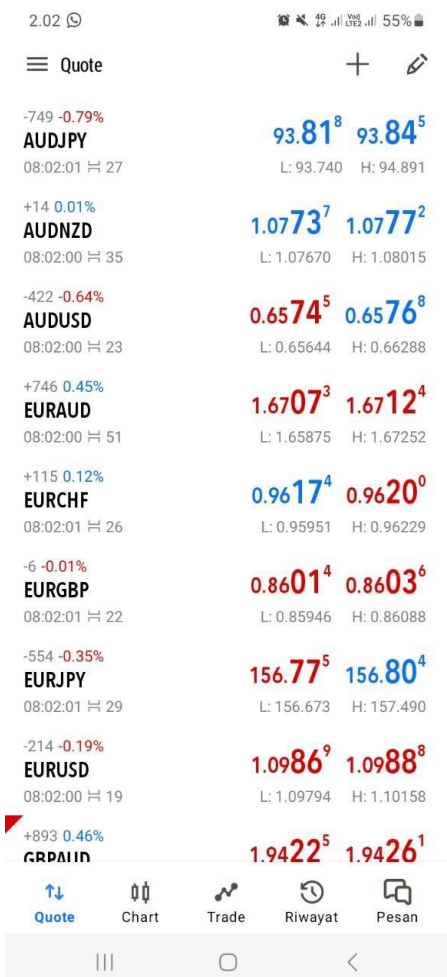

Tampilan antarmuka aplikasi [MetaTrader](https://bit.ly/DownloadHSB-MetaTrader5-Android) 5 terdiri dari berbagai fitur yang memungkinkan peralihan satu fitur ke fitur lainnya.

- **Quote** jendela yang menampilkan harga produk/instrumen.
- **Chart** menampilkan grafik.
- **Trade** menampilkan saldo akun., mengatur posisi trading dan *pending order*.
- **Riwayat** menampilkan riwayat trading.
- **Pesan** menampilkan pesan dan notifikasi.
- **Berita** menampilkan pesan berita.
- **Kotak Surat** menampilkan pesan yang diterima.
- **Jurnal** menampilkan log MT5 untuk Android.
- **Pengaturan** pengaturan MT5.
- **Tentang** menampilkan informasi tentang MT5.

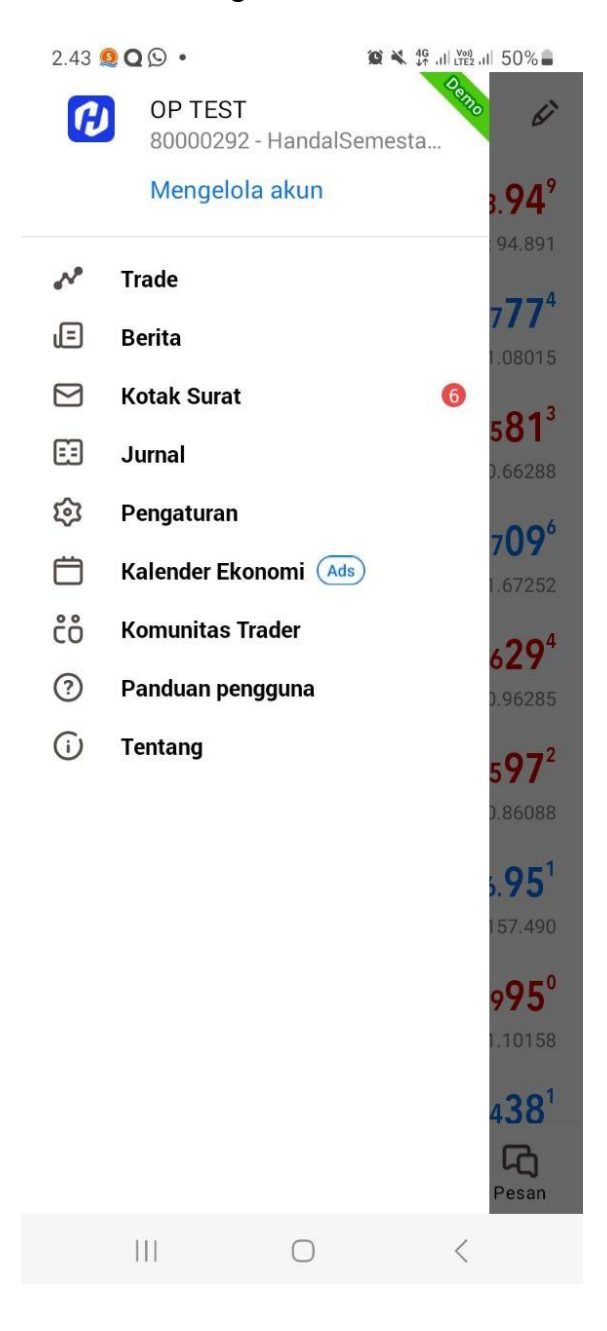

#### <span id="page-9-0"></span>**3.1 Quote**

Gunakan tab **Quote** untuk melihat informasi harga produk/instrumen secara *real-time* pada MetaTrader 5.

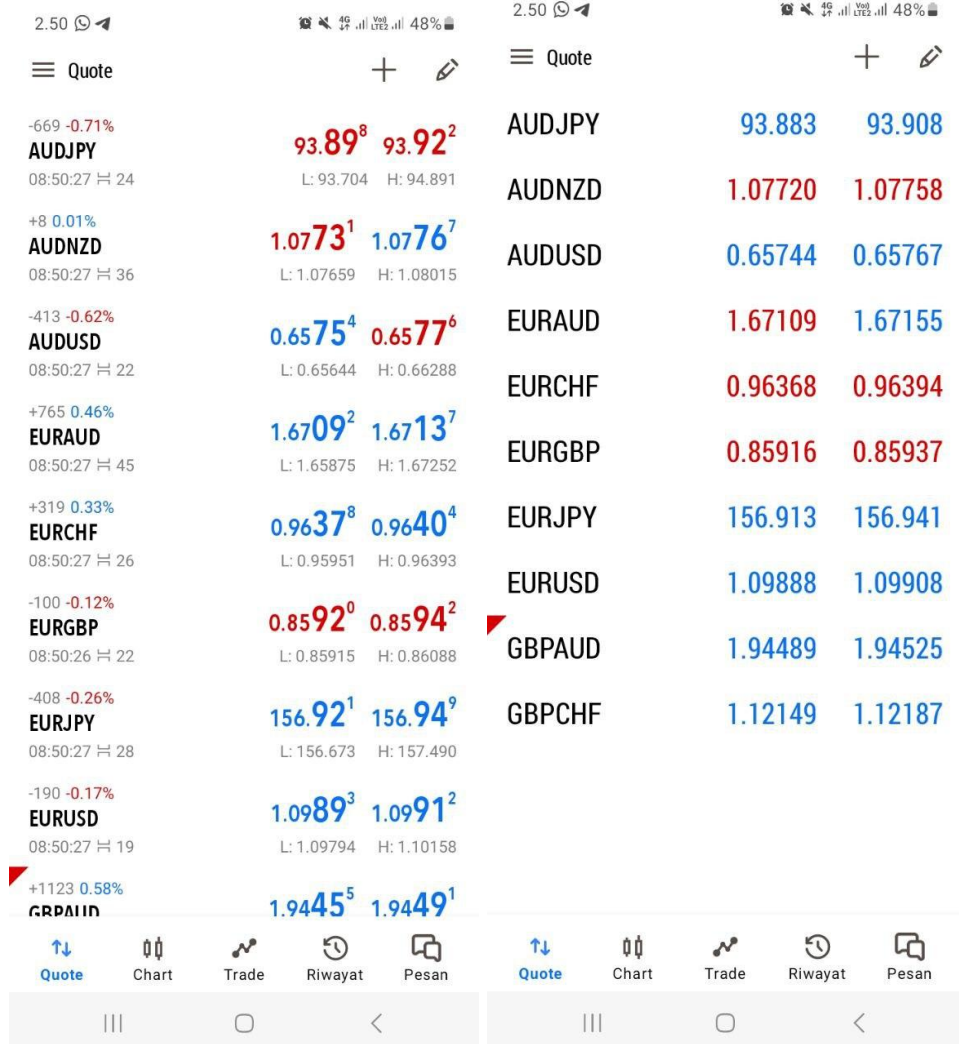

Detail informasi harga yang ditampilkan pada **Quote** adalah:

- Nama produk/instrumen
- Harga permintaan *(ask price)*
- Harga penawaran *(bid price)*
- *Spread*
- Harga produk/instrumen berjalan (*running*)
- harga terendah untuk hari ini (*Low*)
- harga tertinggi untuk hari ini (*High*)

Dapat melihat level High dan Low yang grafiknya didasarkan pada Bid prices, Bid High dan Bid Low prices. Selain itu, dapat dilihat juga tampilan simbol produk/instrumen didasarkan pada Last prices, Last High dan Last Low prices.

Untuk beralih dari tampilan lengkap informasi harga ke tampilan sederhana, buka menu dengan klik cukup lama pada simbol produk/instrumen.

#### <span id="page-10-0"></span>**3.2 List Simbol Produk/Instrumen**

Untuk menghapus suatu simbol produk/instrumen dari list atau ingin mengubah posisinya, klik

simbol di bagian atas jendela halaman **Quotes**. Adapun untuk menambahkan simbol produk/instrumen baru, klik  $\pm$  di bagian atas jendela.

**Agar menghemat waktu, hapus simbol produk/instrumen yang dirasa tidak perlu atau jarang ditradingkan.**

#### <span id="page-11-0"></span>**3.3 Menambahkan List Simbol Produk/Instrumen**

Untuk menambahkan simbol suatu produk/instrumen yang baru, klik di bagian atas jendela **Quote**. Pilih grup simbol (akan muncul grup Forex, Metal, Energi, Index, US Stock, dan USDHKD). Untuk menemukan simbol yang diinginkan dengan cepat, gunakan bilah pencarian

di bagian atas halaman. Tekan , ketikkan simbol suatu produk/instrumen yang diinginkan dan klik "Enter". Untuk menambahkan simbol, klik nama simbolnya.

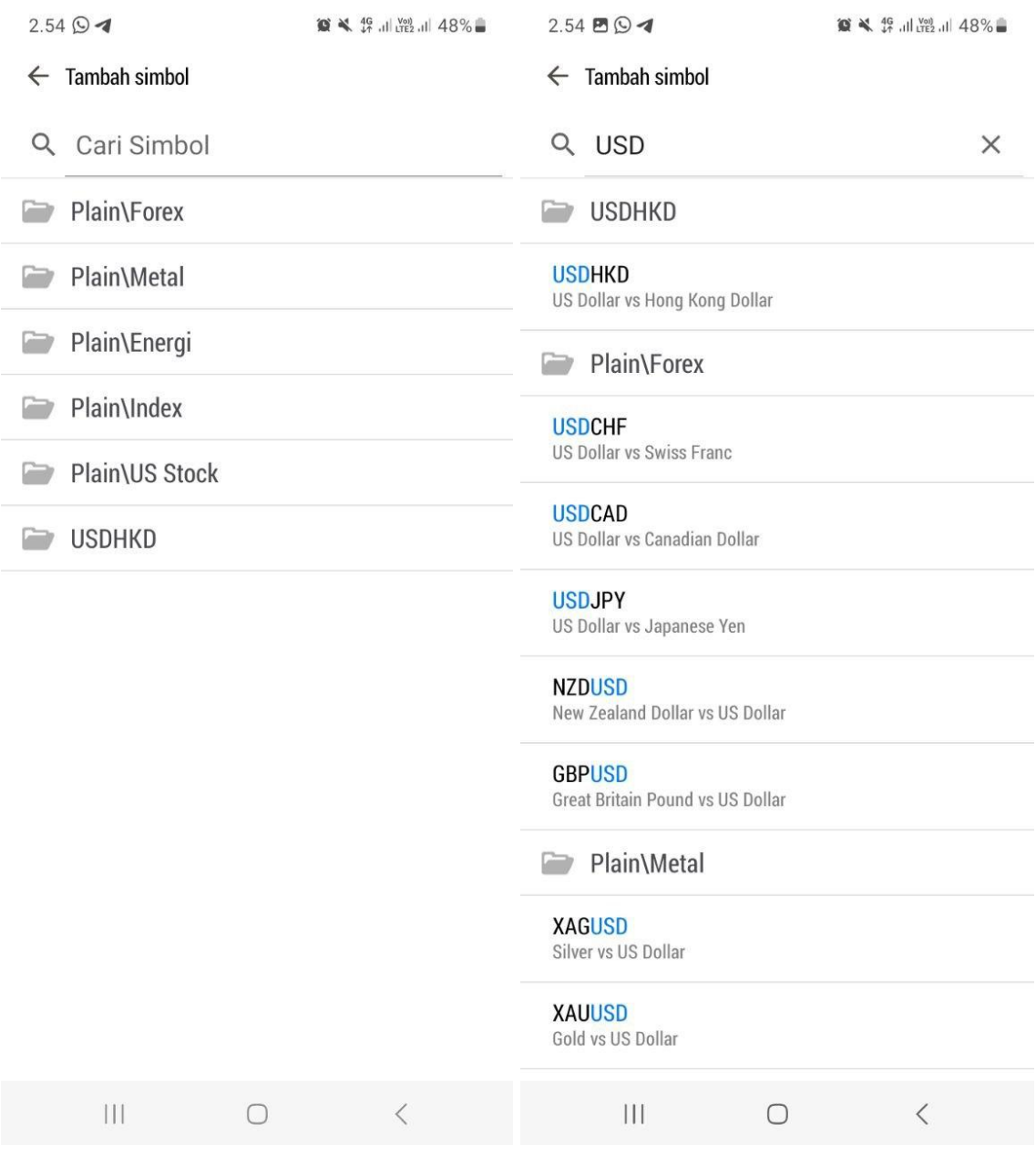

Untuk menyembunyikan suatu simbol produk/instrumen, ketuk di bagian atas jendela. Kemudian centang semua simbol yang ingin Anda hapus, dan sekali lagi klik .

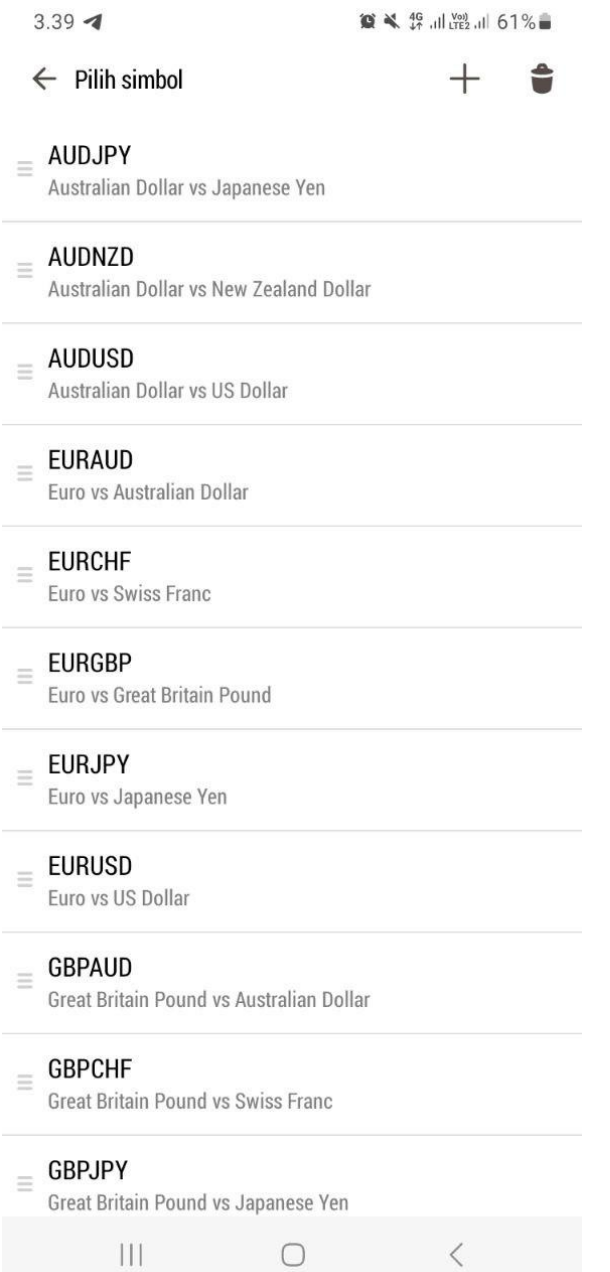

**Simbol suatu produk/instrumen tidak dapat disembunyikan jika masih ada posisi terbuka atau pending order.**

#### <span id="page-13-0"></span>**3.4 Memindahkan Simbol Produk/Instrumen**

Untuk mengubah urutan simbol produk/instrumen di tab "Quotes", gunakan tombol ... Klik tombol pada simbol yang diinginkan dan tahan, lalu seret simbol ke posisi yang diinginkan.  $3.39 \otimes \times 46$  all you all 61%  $\leftarrow$  Pilih simbol  $^+$  $=$  AUDJPY Australian Dollar vs Japanese Yen **AUDNZD**  $\equiv$ Australian Dollar vs New Zealand Dollar **AUDUSD**  $=$ Australian Dollar vs US Dollar **EURAUD**  $=$ Euro vs Australian Dollar **EURCHF** Euro vs Swiss Franc **EURGBP**  $\equiv$ Euro vs Great Britain Pound **EURJPY**  $\equiv$ Euro vs Japanese Yen **EURUSD**  $\equiv$ Euro vs US Dollar **GBPAUD**  $\equiv$ Great Britain Pound vs Australian Dollar **GBPCHF Great Britain Pound vs Swiss Franc GBPJPY**  $=$ Great Britain Pound vs Japanese Yen  $\mathbf{||}$  $\bigcirc$  $\langle$ 

#### <span id="page-14-0"></span>**3.5 Keterangan Simbol Produk/Instrumen**

Deskripsi lengkap dari suatu simbol produk/instrumen dapat dilihat pada jendela ini. Anda dapat membuka jendela ini menggunakan perintah "Properti" di menu konteks tab "Quote" di MetaTrader 5, misal kita pilih properti dari produk **"EURJPY".**

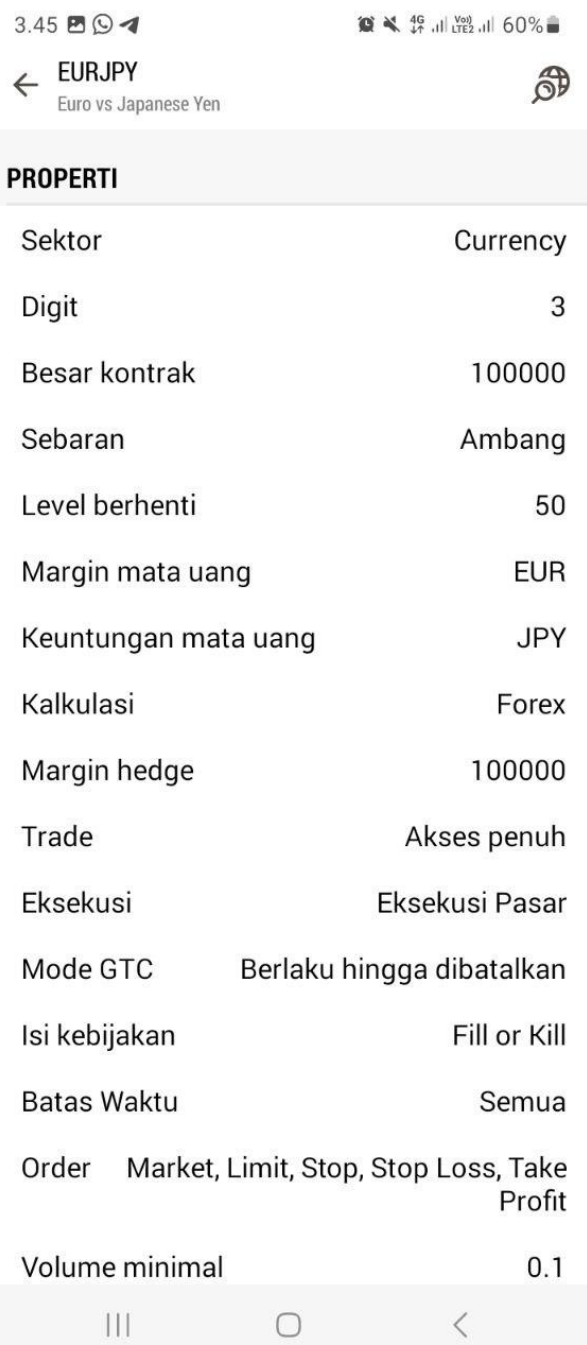

Jendela menampilkan keterangan suatu produk/instrumen berikut yang ditetapkan oleh broker:

• **Nama dan deskripsi simbol** – tersedia nama simbol dan deskripsi singkatnya. Klik  $\overrightarrow{O}$  untuk membaca informasi simbol selengkapnya di situs web.

• **Spread (Sebaran)** – tampilan *[spread](https://blog.hsb.co.id/forex/cara-menghitung-spread-forex/)*.

• **Digit** – tampilan jumlah angka setelah koma pada harga simbol.

• **Stop levels** – jangka angka (dalam poin) dari harga saat ini, yang di mana tidak bisa melakukan *Stop Loss, Take Profit* dan *[pending](https://blog.hsb.co.id/forex/cara-memasang-pending-order-di-metatrader-5/) order*. Saat melakukan pemesanan di jangka angka tersebut, server akan menolak order dengan "Invalid Stops" dan tidak akan menerima order tersebut.

• **Contract size** – jumlah unit produk/instrumen dalam satu lot.

• **Margin currency** – nama mata uang di awal dalam suatu *pair*, di mana kebutuhan margin dihitung.

• **Profit currency** – nama mata uang kedua dalam suatu *pair*, di mana keuntungan trading dihitung;

• **Calculation** – perhitungan profit dan margin *(Forex, Futures, Exchange Futures, Exchange Stocks, FORTS Futures)*;

• **Initial margin** – uang jaminan [\(margin](https://www.hsb.co.id/glosarium/m/margin)) yang disediakan untuk kontrak jangka tetap untuk melakukan transaksi satu lot. Jika nilai margin awal ditentukan untuk simbol, inilah nilai yang digunakan. Persamaan perhitungan margin tidak diterapkan pada jenis perhitungan yang sesuai.

• **Maintenance margin** – minimum uang jaminan (margin) yang harus dimiliki trader di akunnya untuk posisi satu lot;

• **Hedged margin** – margin yang dibebankan per satu lot posisi hedging. Perhitungan margin menggunakan jangka yang lebih besar untuk posisi hedging.

• **Margin rate** – tingkat margin untuk berbagai jenis order tertera dalam tabel ini. Tingkat margin ditetapkan untuk margin awal dan pemeliharaan. Jika tidak ada rasio yang ditetapkan untuk margin pemeliharaan (diatur ke nol), maka akan akan digunakan rasio margin awal.

**• Market Buy Order** – menghitung persyaratan margin untuk posisi *long* terhadap jumlah margin;

**• Market Sell Order** – menghitung persyaratan margin untuk posisi *short* terhadap jumlah margin;

**• Buy limit** – Menghitung persyaratan margin untuk order *Buy Limit* terhadap jumlah margin;

- **• Sell limit** Menghitung persyaratan margin untuk order *Sell Limit* terhadap jumlah margin;
- **• Buy stop** Menghitung persyaratan margin untuk order *Buy Stop* terhadap jumlah margin;
- **Sell stop** menghitung persyaratan margin untuk order *Sell Stop* terhadap jumlah margin;

**• Buy stop limit** – menghitung persyaratan margin untuk pesanan *Buy Stop Limit* terhadap jumlah margin.

**• Sell stop limit** – menghitung persyaratan margin untuk pesanan *Sell Stop Limit* terhadap jumlah margin.

• **Trade** – mode simbol trading (akses *full*/hanya *long*/hanya *short*/hanya *close*). Selain itu, akses trading juga dapat tidak digunakan.

• **Execution** – mode [eksekusi:](https://blog.hsb.co.id/forex/pilihan-eksekusi-trading-metatrader-5/) *Instant, Request, Market, Exchange.*

• **Type of orders** – jenis order:

**• Good till today including SL/TP** – order yang valid selama satu hari perdagangan. Pada akhir hari, semua level *Stop Loss*, *Take Profit* dan pending order terhapus;

**• Good till canceled** – pending order hingga hari perdagangan berikutnya.

**• Good till today excluding SL/TP** – ketika hari perdagangan berganti, hanya pending order terhapus, sementara level *Stop Loss* dan *Take Profit* dipertahankan*.*

- **Fill policy** jenis fill policy yang tersedia: *Fill or Kill, Immediate or Cancel, Return.*
- **Expiration** menampilkan types of expiration pending order:
- **Good till Canceled** jangka waktu order tidak terbatas;
- **Intraday** order dibatalkan pada akhir perdagangan;
- **• Specified time** order dibatalkan berdasarkan waktu yang ditentukan pengguna;
- **Date** order dibatalkan pada akhir hari.
- **Orders** jenis [order:](https://blog.hsb.co.id/forex/jenis-order-metatrader-5/) *market, limit, stop, stop-limit, Stop Loss* dan *Take Profit.*
- **• Minimal volume** volume minimal untuk simbol produk/instrumen.
- **• Maximal volume** volume maksimal untuk simbol produk/instrumen;

• **Volume step** – merubah volume;

**• Volume limit** – maksimum volume kumulatif yang diperbolehkan dari open posisi dan pending order dengan simbol dalam satu arah (*buy* atau *sell*). Misalnya, jika limit ditetapkan sebesar 5 lot, trader dapat membuka posisi *buy* sebanyak 5 lot dan menempatkan order *Sell Limit* sebanyak 5 lot. Namun, jika pengguna tidak dapat menetapkan *Buy Limit* (karena volume kumulatif dalam satu arah akan melebihi batas) atau menempatkan *Sell Limit* lebih dari 5 lot.

**• Swap type** – jenis perhitungan swap:

**• In points** – nominal poin yang ditentukan dari harga sekuritas.

**• In the base currency** – jumlah yang ditentukan pada mata uang [dasar;](https://www.hsb.co.id/glosarium/b/base-currency)

**• In the margin currency** – jumlah yang ditentukan pada mata uang margin;

**• In the deposit currency** – jumlah yang ditentukan pada mata uang deposit.

**• As a percentage of current price** – persentase tertentu dari harga produk/instrumen pada perhitungan swap;

**• As a percentage of the open price** – persentase tertentu dari harga open posisi;

**• In points, re-open at Close price** – posisi ditutup pada akhir hari perdagangan. Hari berikutnya posisi dibuka kembali berdasarkan pada harga penutupan +/- jumlah poin yang ditentukan;

**• In points, re-open at the Bid price** – posisi ditutup pada akhir hari perdagangan. Hari berikutnya posisi dibuka kembali berdasarkan *Bid price* +/- jumlah poin yang ditentukan.

• **Swap long** – swap posisi *Buy*.

**• Swap short** – swap posisi *Sell*.

**• 3-days swap** – hari saat swap dibebankan tiga kali lipat.

**• First trade** – hari ketika dimulainya perdagangan produk/instrumen keuangan;

**• Last trade** – hari ketika berakhirnya perdagangan produk/instrumen;

**• Face value** – nominal obligasi yang ditetapkan oleh penerbit;

**• Accrued interest** – bagian dari kupon bunga obligasi, dihitung berdasarkan jumlah hari sejak penerbitan kupon obligasi atau sejak pembayaran kupon sebelumnya.

**• Category** – penandaan produk/instrumen. Contohnya pembagian produk/instrumen kategori: Pertanian (*Agriculture*), Minyak & Gas *(Oil & Gas)*, dan sebagainya.

- **Exchange** nama bursa trading.
- **CFI** klasifikasi produk/instrumen sesuai dengan standar ISO 10962.
- **• Option type** *call* atau *put*.
- **Underlying** *underlying* suatu produk/instrumen.
- **• Strike price** Opsi *strike price.*
- Bagian bawah menampilkan informasi tentang kuotasi dan sesi trading produk/instrumen.

#### <span id="page-18-0"></span>**3.6 Keterangan Data pada Statistics**

Untuk melihat berbagai keterangan data lebih lanjut, klik produk/instrumen pada bagian Quote dan ketuk "Statistics" atau "Statistik Pasar". Berikut informasi yang tersedia pada fitur "Statistics" atau "Statistik Pasar":

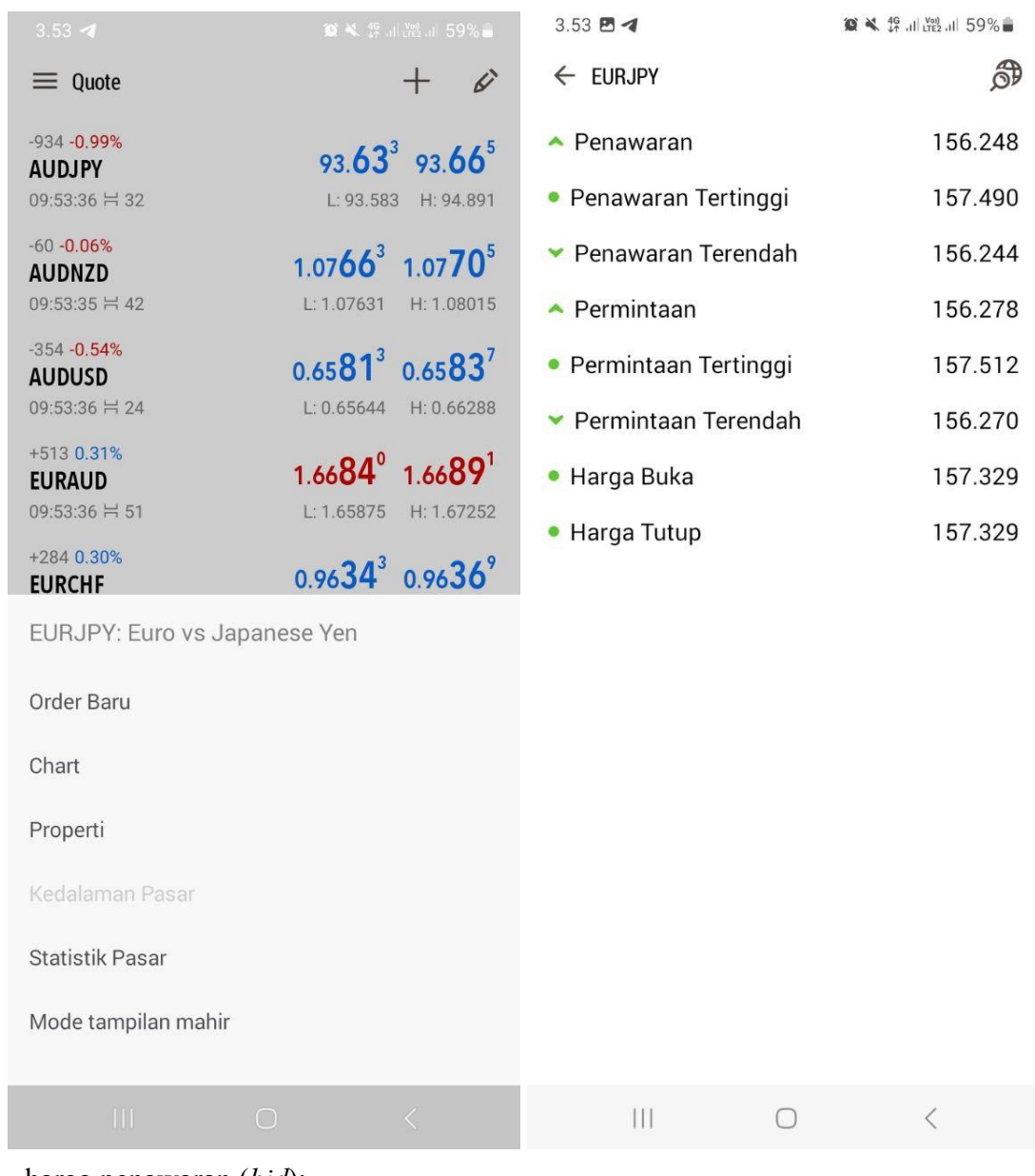

- **Bid** harga penawaran (*bid*);
- **• B. High** *Bid High*, harga penawaran tertinggi selama hari itu;
- **• B. Low** *Bid Low,* harga penawaran terendah selama hari itu;
- **Ask** harga permintaan (*ask*);
- **• A. High** *Ask High,* harga permintaan tertinggi selama hari itu;
- **• A. Low** *Ask Low,* harga permintaan terendah selama hari itu;
- **Last** harga terakhir yang tereksekusi;

- **• L. High** *Last High,* harga tertinggi yang tereksekusi selama hari itu;
- **• L.Low** Terendah Terakhir, harga terendah yang tereksekusi selama hari itu;
- **Volume** volume transaksi yang tereksekusi;
- **• V. High** Volume *High*, volume transaksi tertinggi selama hari itu;
- **• V. Low** Volume *Low*, volume transaksi terendah selama hari itu;
- **Deals** total transaksi yang tereksekusi selama sesi saat itu;
- **• Deals Volume** total volume transaksi yang tereksekusi selama sesi saat itu;
- **Turnover** perputaran uang trading suatu produk/instrumen sesi saat itu;
- **• Open Interest** volume total kontrak (*futures, options*);
- **• Buy Orders** total order *buy*;
- **• Buy volume** total volume order *buy*;
- **• Sell Orders** total order *sell*;
- **• Sell Volume** total volume order *sell*;
- **• Open Price** harga pembukaan sesi terakhir;
- **• Close Price** harga penutupan sesi terakhir;
- **• Average Weighted Price** harga rata-rata selama satu sesi;
- **• Settlement Price** harga penyelesaian sesi sebelumnya;

**• Price Change** – perubahan harga dalam persentase; Menunjukkan perbedaan antara harga transaksi terakhir (*Last*) dan harga penutupan sesi terakhir dalam persentase: ((*Last - Settlement Price)/Settlement Price*)\*100.

• **Delta** – merupakan jumlah yang mewakili harga terhadap berbagai perubahan berbagai parameter: harga strike, volatilitas, dll. Dalam Bahasa Yunani, urutannya meliputi Delta, Theta, Gamma, Vega, Po dan Omega.

- **• Theta** opsi theta.
- **• Gamma** opsi gamma.
- **• Vega** opsi vega.
- **• Rho** opsi rho.
- **• Omega** opsi omega.
- **Sensitivity** ditampilkan dengan poin harga produk/instrumen dasar.

#### <span id="page-21-0"></span>**3.7 Menu Context**

Untuk membuka menu Context, klik sekali pada salah satu produk/instrumen. Menu tersebut berisi fitur berikut:

**• New order** – fitur untuk membuka open posisi. Fitur ini tidak ditampilkan saat tidak terhubung ke server.

- **Chart** menampilkan grafik produk/instrumen.
- **Properties** menampilkan rincian properti produk/instrumen.
- **• Advanced view mode** menampilkan detail harga.

### <span id="page-22-0"></span>**4. Permintaan Transaksi Tereksekusi**

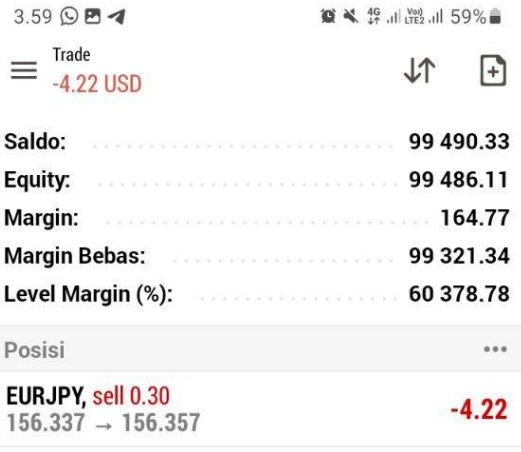

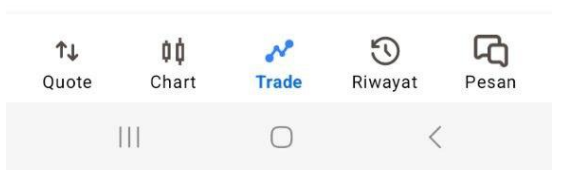

Gambar di atas menunjukkan order tereksekusi dan sedang berjalan.

Saat membuka transaksi market, Anda telah setuju untuk membeli/menjual produk/instrumen dengan harga pasar saat ini dalam volume atau total lot tertentu. Oleh karena itu, satu order dapat dieksekusi oleh beberapa transaksi dengan harga pasar yang dirasa terbaik. Pending order harus digunakan untuk mengeksekusi order pada harga tertentu.

#### <span id="page-23-0"></span>**4.1 Menutup Posisi**

Anda dapat menampilkan posisi terbuka lengkap dengan simbolnya serta dapat dengan mudah menutup posisi jika diperlukan.

Untuk menutup posisi, tekan lama nama produk/instrumen yang sedang berjalan posisinya, kemudian klik tombol "Tutup Posisi". Cukup satu kali klik pada tombol tersebut untuk menutup posisi Anda!

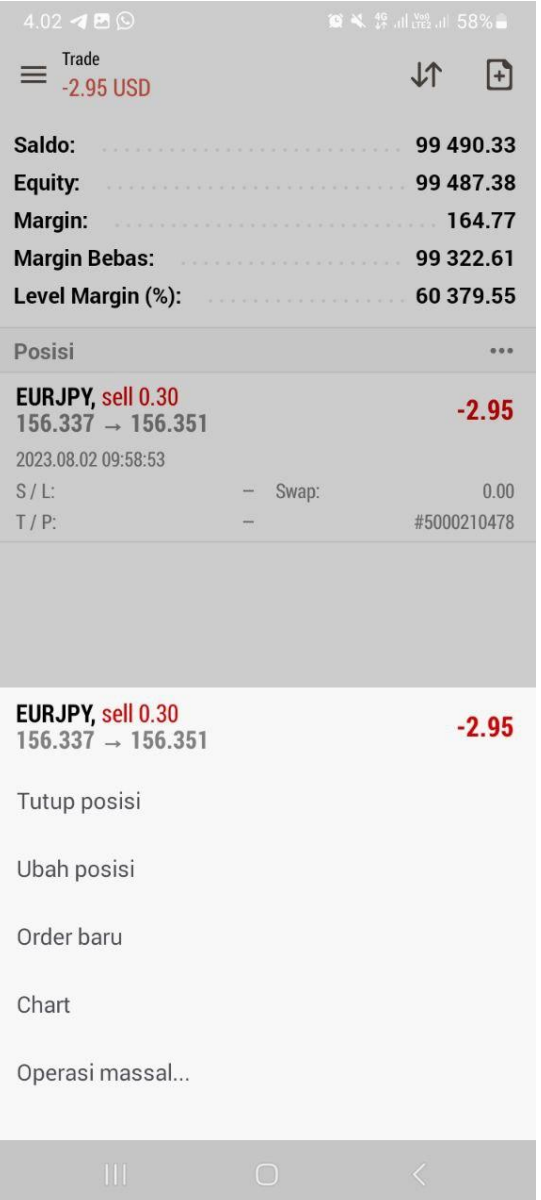

#### <span id="page-24-0"></span>**4.2 Menutup Posisi pada Mode Hedging**

Jika akun [MetaTrader](https://bit.ly/DownloadHSB-MetaTrader5-Android) 5 menggunakan mode *hedging*, pengguna dapat memiliki beberapa posisi terbuka pada satu produk/instrumen. Posisi yang dipilih saat itu–di mana akan ditutup dengan klik "Close" atau "Tutup Posisi".

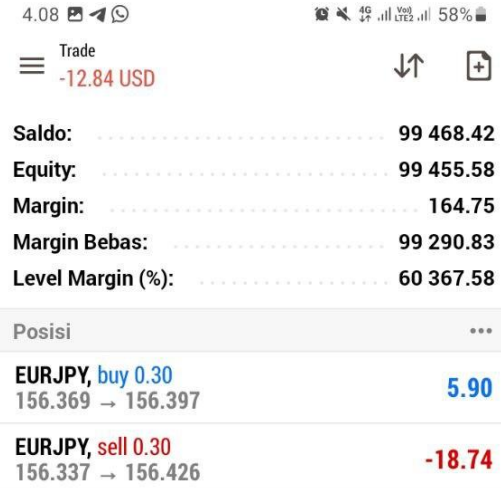

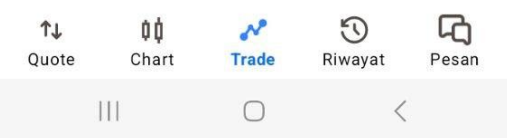

#### <span id="page-25-0"></span>**4.3 Order Request**

Membuka order permintaan (*request order*) artinya membuka pending order untuk menempatkan posisi *Buy/Sell* suatu produk/instrumen pada harga tertentu. Ada 4 jenis pending order, yaitu: *Buy Limit, Sell Limit, Buy Stop* dan *Sell Stop*. Cara umum dalam membuka transaksi, yaitu order *Buy Stop Limit* dan *Sell Stop Limit.*

### <span id="page-25-1"></span>**5. Membuka Pending Order**

Untuk membuka pending order, klik pada tabel volume *bid/ask*:

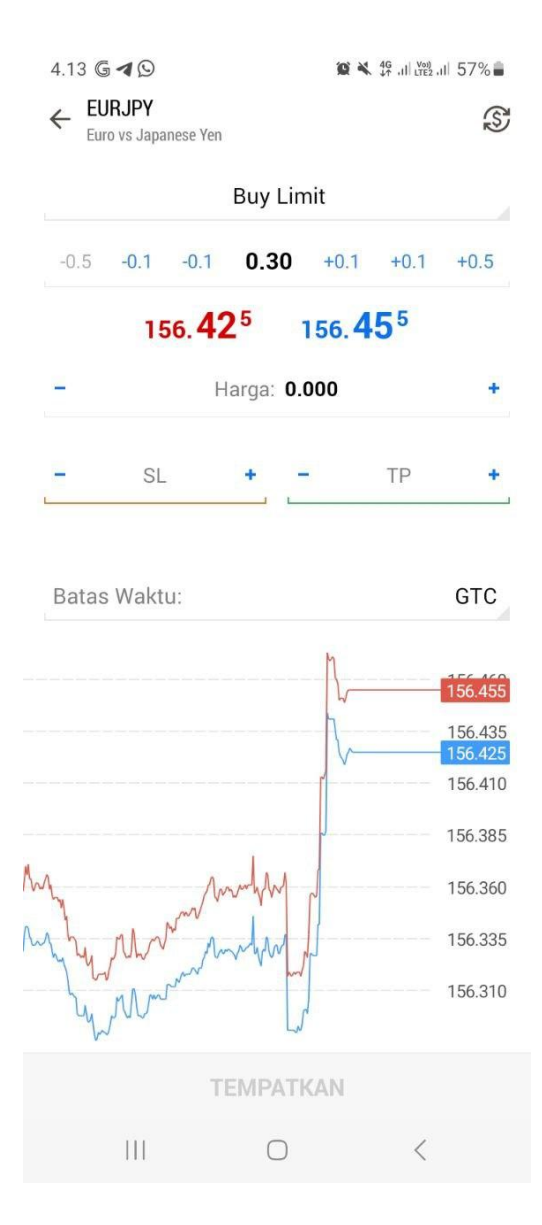

Setelah Anda klik tabel harga yang sesuai, permintaan untuk melakukan [pending](https://blog.hsb.co.id/forex/cara-memasang-pending-order-di-metatrader-5/) order akan segera diproses ke server. Segera setelah ada trader yang menjual pada harga yang ditentukan, pesanan akan tereksekusi.

#### <span id="page-26-0"></span>**5.2 Posisi Terbuka (***Current Position***)**

Pada bagian atas akan tersedia data posisi terbuka (jika ada).

- Nama produk/instrumen
- Arah posisi *Buy* atau *Sell*
- Profit/loss

Gunakan tombol "Close" atau "Tutup Posisi" untuk menutup posisi saat ini.

Tombol "Lots/Amount" memungkinkan Anda untuk mengganti tampilan volume kuotasi.

#### <span id="page-26-1"></span>**5.3 Daftar Permintaan Order**

Bagian utama pada ada daftar permintaan order yang paling dekat dengan harga pasaran. Bagian atas (berwarna merah) menampilkan harga *Bid*, sedangkan bagian bawah (berwarna biru) menampilkan harga *Ask*. Daftar permintaan order sendiri dibagi menjadi tiga:

- **Volume** total volume permintaan pada harga tertentu;
- **Price** permintaan harga;
- **Trading** menampilkan permintaan order saat ini dan stop level (*Stop Loss* dan *Take Profit*). Contoh:
- **• BL 10** order *Buy Limit* sebesar 10 lot;
- **• SL 5** order *Sell Limit* sebesar 5 lot;
- **• BS 1** order *Buy Stop* sebesar 1 lot;
- **• SS 3** order *Sell Stop* sebesar 3 lot;
- **• sl 1** *Stop Loss* posisi 1 lot;
- **• tp 2** *Take Profit* posisi 1 lot.

#### <span id="page-27-0"></span>**5.4 Fitur Trading**

Trader dapat mengirimkan order market dan limit (*Buy Limit* dan *Sell Limit*).

#### <span id="page-27-1"></span>**5.5 Pending Order**

Untuk melakukan pending order, dapat klik tombol yang terletak di sisi kanan kolom Trading. Order akan ditempatkan pada harga yang ditentukan dengan cukup menekan tombol tersebut.

• – jika Anda klik tombol ini di area harga *Bid*, maka order *Buy Limit* akan ditempatkan pada harga yang ditentukan. Ketika Anda melakukan hal yang sama di area harga *Ask*, order *Buy Stop* akan ditempatkan;

• – jika Anda klik tombol ini di area harga *Ask*, order *Sell Limit* akan ditempatkan pada harga tertentu; Ketika Anda melakukan hal yang sama di area harga *Bid*, order *Sell Stop* akan ditempatkan.

#### <span id="page-27-2"></span>**5.6 Pengaturan Trading**

Bagian bawah berisi pengaturan trading:

- **sl** Level *Stop Loss* dapat diatur berdasarkan order limit yang ditempatkan;
- **• vol** volume pasar yang dibuat dan limit order dalam lot;
- **• tp** Level *Take Profit* dapat diatur berdasarkan limit order yang ditempatkan.

#### <span id="page-27-3"></span>**5.7 Market Order**

Beberapa fitur market order di antaranya:

**• Sell** – buka posisi *Sell* dengan harga terbaik yang tersedia, ukuran lot yang bisa ditentukan pada kolom "vol".

• **Close** – tombol ini hanya aktif jika ada posisi terbuka untuk instrumen keuangan yang dipilih. Tombol ini memungkinkan Anda menutup seluruh posisi dengan harga terbaik yang tersedia.

• **Buy** – buka posisi *Buy* dengan harga terbaik yang tersedia, ukuran lot yang bisa ditentukan pada kolom "vol".

### <span id="page-28-0"></span>**6. Grafik (***Chart***)**

Grafik (*chart*) menunjukkan perubahan harga dari waktu ke waktu. Untuk beralih ke menu ini, gulir ke panel samping yang tersedia pada bagian bawah [MetaTrader](https://bit.ly/DownloadHSB-MetaTrader5-Android) 5.

#### <span id="page-28-1"></span>**6.1 Membuka Grafik**

<span id="page-28-2"></span>Untuk membuka grafik suatu produk/instrumen, klik menu "Chart" pada tab "Quote".

#### **6.2 Deposit dan Withdrawal**

Pada MetaTrader 5 untuk Android, Anda dapat melihat 9 jenis *timeframes* pada grafik: dari 1 menit (M1) hingga 1 bulan (MN). Gunakan menu radial untuk mengubah *timeframe*.

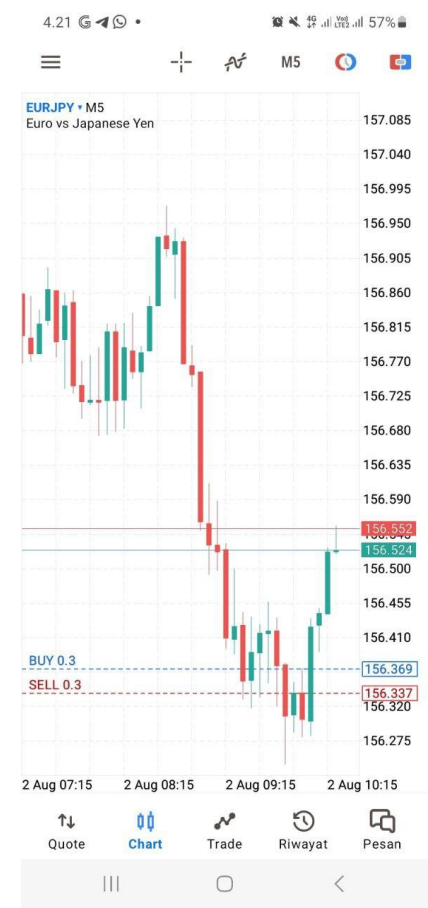

#### <span id="page-29-0"></span>**6.3 Memulai Trading**

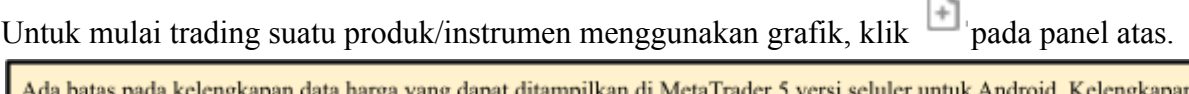

arga yang dapat ditampilkan data tergantung pada kinerja perangkat, tetapi tidak dapat melebihi 1500 bar. Segera setelah batas tercapai, akan muncul pemberitahuan pada bagian bawah grafik "Maximum bars limit".

#### <span id="page-29-1"></span>**6.4 Mengelola Grafik**

Anda dapat melakukan tindakan atau mengelola beberapa fitur berikut pada grafik:

• **Scrolling** – untuk menelusuri grafik, gulir jari Anda ke kiri atau ke kanan.

• **Scaling** – untuk memperbesar, tempatkan dua jari bersamaan pada area bagan yang ingin Anda perbesar lalu rentangkan jari Anda. Untuk memperkecil, letakkan dua jari di bagian layar gak lebar lalu seret dua jari ke satu arah yang sama.

**• Mode full-screen** – mode layar penuh akan diaktifkan secara otomatis saat Anda memutar perangkat ke mode lanskap. Anda dapat beralih dari layar penuh ke mode normal dengan mengetuk grafik.

• **Symbol** – untuk menampilkan grafik produk/instrumen lain, ketuk .

**• Mengubah Jenis Grafik** – ada tiga jenis grafik yang tersedia pada MT5. Jika Anda ingin beralih ke grafik jenis lain, buka pengaturan grafik pada menu radial. Pilih jenis tampilan grafik yang diinginkan pada fitur "Linetype".

**• Bar chart** – menampilkan grafik batang.

• **Candlestick** – menampilkan grafik *[candlestick](https://blog.hsb.co.id/pengetahuan-keuangan/apa-itu-candlestick/)* Jepang.

**• Line chart** – menampilkan grafik sebagai garis putus-putus yang menghubungkan harga penutupan bar.

• **Indikator** – untuk mulai bekerja dengan indikator pada grafik, ketuk tombol di panel atas atau di menu radial.

• **Setting** – untuk mengakses pengaturan grafik, buka menu radial dan ketuk .

**• Tile charts** – Anda dapat membuka beberapa grafik pada MetaTrader 5 seluler: Hingga 4 grafik pada perangkat *smartphone* Android dan 6 grafik pada perangkat tablet Android. Jika Anda ingin menyesuaikan susunan grafik, klik pada panel atas.

#### <span id="page-30-0"></span>**6.5 Menu Radial**

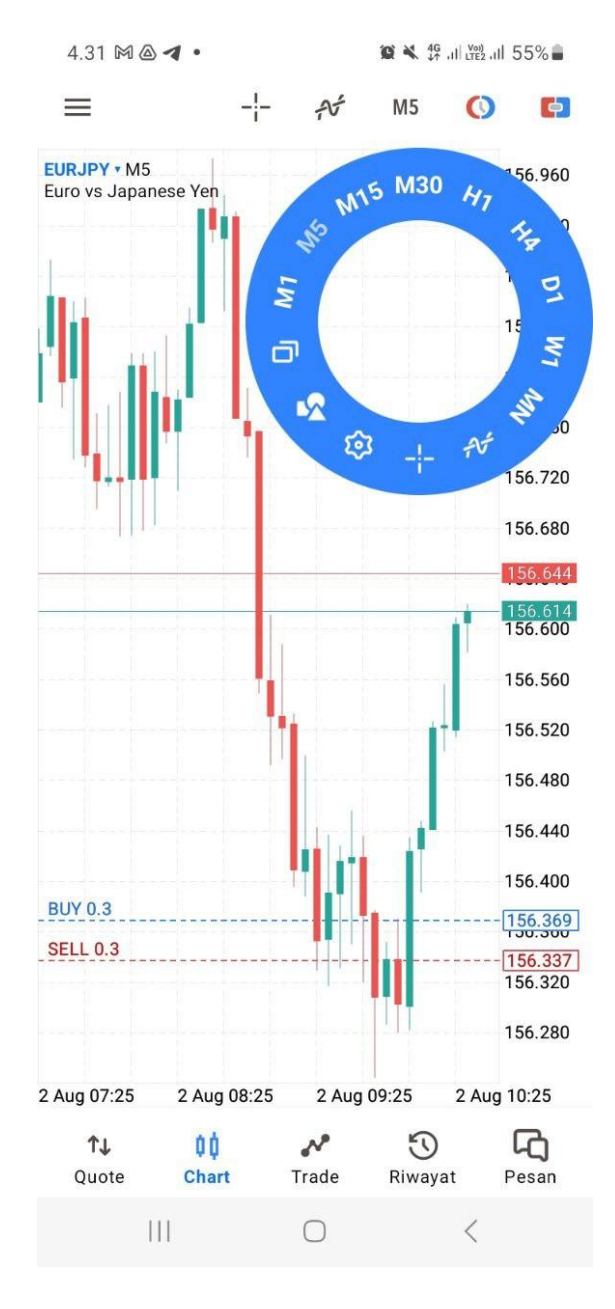

Buka menu radial dengan mengklik pada grafik. Menu Radial berguna sebagai berikut:

• Mengubah *timeframe*

- Melampirkan indikator ke grafik
- Menerapkan objek ke grafik
- Mengaktifkan *crosshairs*
- Membuka pengaturan (*setting*) grafik

Setiap grafik dilengkapi dengan menu radial terpisah, memungkinkan Anda mengakses pengaturan pada setiap grafik.

#### <span id="page-31-0"></span>**6.6 Crosshair**

Mode "Crosshair" dapat menampilkan tanggal, harga, dan nilai indikator yang tepat di setiap titik

grafik. Untuk mengaktifkan mode, klik  $\Box$  pada bagian panel atas grafik atau pada menu radial. Pindahkan *crosshair* ke titik manapun pada grafik, maka akan muncul tanggal dan harga pada titik tersebut.

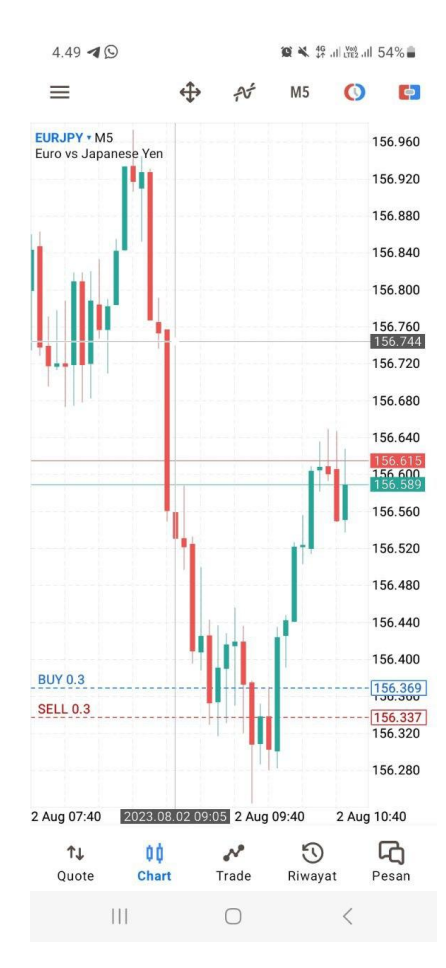

#### <span id="page-32-0"></span>**6.7 Penggaris (***Ruler***)**

Pada mode *crosshair*, Anda dapat mengukur jarak dari satu titik pada grafik ke titik lainnya. Untuk melakukan ini, pilih titik pertama dengan satu jari, tahan dan geser layar dengan jari lain ke titik kedua.

Mode *crosshair* berisi: jarak sepanjang sumbu horizontal dalam bar dan jarak sepanjang sumbu vertikal berdasarkan ketentuan harga atau nilai indikator.

#### <span id="page-32-1"></span>**6.8 Jendela Data (***Data Window***)**

Jendela Data (*Data Window*) menampilkan nilai spread (spread tertinggi untuk bar yang dipilih). Fitur Jendela Data dapat diaktifkan pada MetaTrader 5 versi Android.

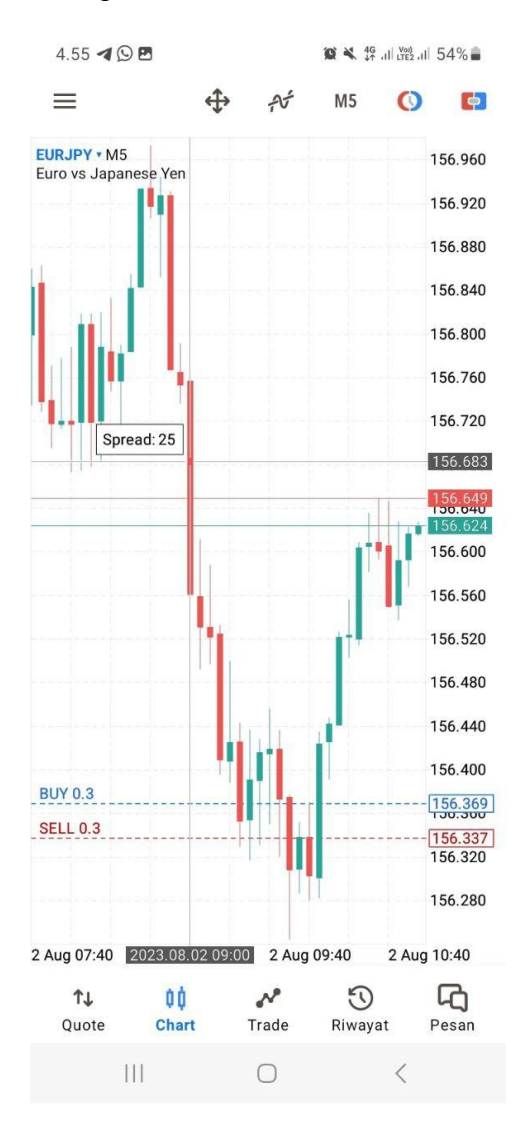

#### <span id="page-33-0"></span>**6.9 Mengubah Ukuran & Menggeser Sub Jendela**

Jika Anda ingin mengubah ukuran sub jendela indikator, tekan agak lama (sekitar 1 detik) di titik manapun pada grafik. Tentukan ukuran sub jendela yang diinginkan dengan menyeret batas atasnya.

Pada mode yang sama, Anda dapat menggeser grafik harga dari tepi kanan jendela dengan menyeret garis putus-putus.

Untuk menutup grafik, klik  $\frac{\mathsf{x}}{\mathsf{y}}$ 

Klik di mana saja pada grafik untuk keluar dari mode edit.

#### <span id="page-33-1"></span>**6.10 Pengaturan Grafik**

Untuk masuk ke pengaturan grafik, buka menu radial dan klik .

- **• Chart view** memilih tampilan grafik:
- **• Bar chart** menampilkan grafik batang.
- **Candlestick** menampilkan grafik *candlestick* Jepang.

**• Line chart** – menampilkan grafik sebagai garis putus-putus yang menghubungkan harga penutupan bar.

• **OHLC** – saat opsi ini diaktifkan, harga *Open, High, Low* dan *Close* saat ini akan ditampilkan pada bagian atas grafik.

**• Show data window** – ketika opsi ini diaktifkan dalam mode "Crosshair", jendela data juga akan ditampilkan pada grafik. Jendela Data menampilkan spread dan nilai indikator yang aktif pada titik grafik.

- **• Show volumes** Fitur opsi tampilan volume:
- Jangan tampilkan volume
- Tampilkan centang volume

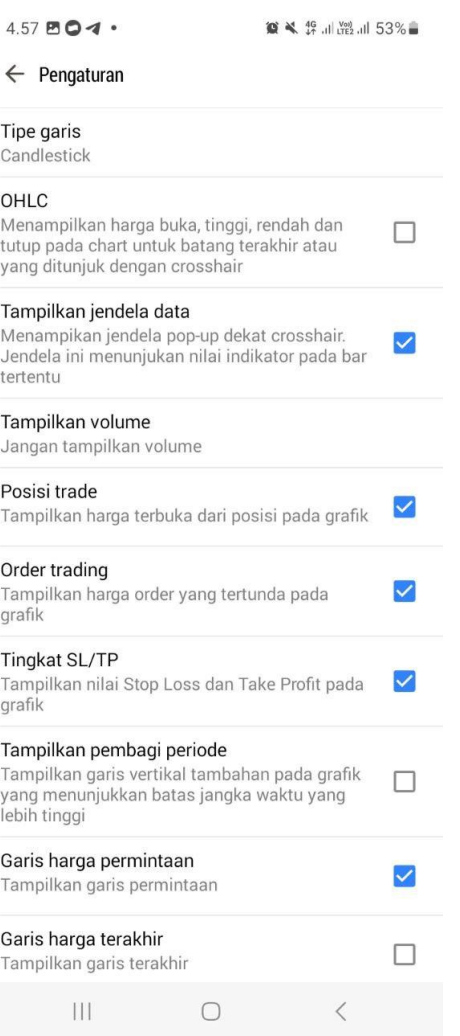

• Tampilkan volume riil

**• Show trade levels** – saat opsi ini diaktifkan, semua posisi saat ini dan pesanan simbol yang tertunda ditampilkan pada grafik. Transaksi trading ditampilkan pada harga yang tereksekusi.

**• Independent charts** – jika opsi ini diaktifkan, objek analisis hanya dapat dibuat pada grafik produk/instrumen dan *timeframe* yang dipilih. Saat Anda beralih ke suatu produk/instrumen lainnya, maka objek akan disembunyikan.

**• Show period separators** – tanggal dan waktu setiap bar ditampilkan pada sumbu horizontal grafik. Opsi "Show period separators" dapat membuat garis vertikal tambahan yang sesuai dengan batas periode (*timeframe*) yang lebih besar. Opsi ini akan menambahkan gambar untuk memisahkan grafik M1 ke H1, H4, D1, W1 dan MN1.

**• Ask price line** – dapat menampilkan atau menyembunyikan tingkat harga *Ask* dari kuotasi terbaru. Bar pada [MetaTrader](https://bit.ly/DownloadHSB-MetaTrader5-Android) 5 dibentuk berdasarkan harga *Bid* (atau harga Terakhir). Namun, harga *Ask* selalu digunakan pada posisi pembukaan posisi *long* dan penutupan posisi *short*. Harga *Ask* tidak ditampilkan pada grafik. Untuk memiliki kontrol yang lebih tepat atas trading, aktifkan opsi *"Ask price line"*. Garis horizontal tambahan yang sesuai dengan harga *Ask* dari kuotasi terbaru akan muncul pada grafik.

• **Colors** – memilih tampilan warna grafik dan berbagai elemennya:

**• Scheme** – memilih skema warna grafik yang telah dipilih pengguna. Tersedia dua pilihan skema warna: "Green on Black" dan "Black on White".

- **• Foreground** warna sumbu, skala dan garis OHLC;
- **• Grid** warna kisi;
- **• Volumes** warna volume dan level pembukaan posisi;
- **• Bar up** warna *up bar*, bayangannya, dan batas badan *candlestick bullish*;
- **• Bar down** warna *down bar*, bayangannya dan batas badan *bearish candlestick;*
- **• Bull candle** warna badan *candlestick bullish;*
- **• Bear candle** warna badan *candlestick bearish;*
- **• Line chart** warna garis grafik dan *candle* Doji;
- **• Bid price line** warna garis harga *Bid*;
- **• Ask price line –** warna garis harga *Ask*;
- **• Stop level** warna level stop order *(Stop Loss* dan *Take Profit)*.

### <span id="page-36-0"></span>**7. Cara Trading**

Pada dasarnya, meraih profit dalam trading adalah hal yang sederhana: beli saat harga murah dan jual saat harga mahal. Salah satu fungsi utama [MetaTrader](https://bit.ly/DownloadHSB-MetaTrader5-Android) 5 versi Android adalah memberikan kesempatan yang sangat luas kepada pengguna untuk meraih profit dari trading

Pada tab "Trade" menampilkan status akun perdagangan, posisi terbuka dan pending order.

Gunakan panel samping dengan satu kali klik pada  $\overline{\mathbf{z}}$  untuk ke tab "Trade".

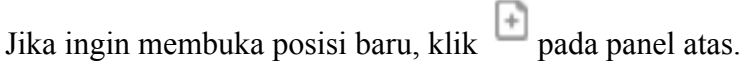

#### <span id="page-36-1"></span>**7.1 Status Akun**

Status akun perdagangan saat ini ditampilkan pada bagian atas tab "Trade":

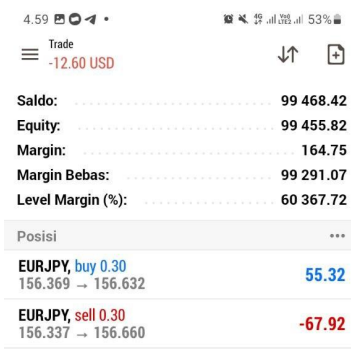

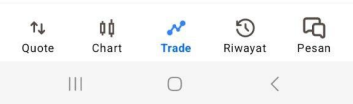

- **• Profit, mata uang** total profit posisi perdagangan saat ini dan mata uang deposit akun.
- **• Balance** nominal uang pada akun (deposit), tapi bukan hasil profit dari posisi terbuka;
- **• Credit** nominal dana yang diberikan broker kepada trader sebagai pinjaman;

**• Assets** – nilai saat ini dari trading (posisi *long*) dalam mata uang deposit pengguna. Nilai bergerak dinamis (naik-turun) berdasarkan harga transaksi terbaru dengan mempertimbangkan tingkat margin likuiditas. Hematnya, nominal aset dapat menjadi nominal balance yang akan diterima trader jika posisi *long* segera ditutup.

**• Liabilities** – kewajiban pada posisi *short* yang berjalan. Hematnya, nominal liabilitas dapat menjadi nominal balance yang akan diterima trader jika posisi *short* segera ditutup. .

**• Commission** – komisi [trading](https://www.hsb.co.id/glosarium/k/komisi-forex) berdasarkan akumulasi order dan posisi selama satu hari/bulan. Ketentuan pengumpulan komisi tergantung masing-masing broker (ditentukan oleh broker), bisa dihitung selama satu hari atau satu bulan.

**• Blocked** – dalam kondisi tertentu (yang ditentukan oleh broker), profit selama sehari tidak dapat digunakan untuk trading (tidak termasuk dalam margin bebas). Keuntungan yang diblokir atau tidak dapat digunakan ini ditampilkan pada bagian "Blocked". Pada akhir hari sesi perdagangan, keuntungan ini dibuka dan disetorkan ke saldo balance.

• **Equity** – ekuitas dihitung berdasarkan Balance + Credit - Commission +/- *floating profit/loss* - Blocked;

**• Margin** – uang yang diperlukan untuk membuka posisi dan pending order;

**• Free Margin** – *free margin* yang dapat digunakan untuk membuka posisi. Free margin dihitung dengan: Ekuitas - Margin. Bergantung pada ketentuan tertentu (ditentukan oleh broker), nilai ekuitas mempertimbangkan: *floating profit, floating loss* atau *floating profit* dan *floating loss* bersamaan;

**• Level Margin** – persentase ekuitas akun terhadap volume margin (Ekuitas / Margin \* 100);

**• Total transaksi** – nominal total uang dari semua posisi terbuka.

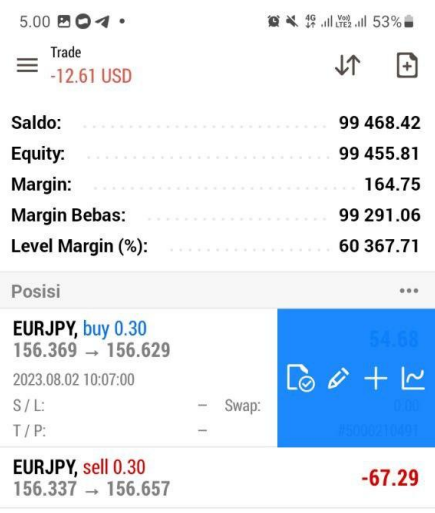

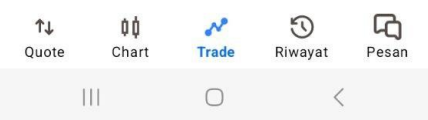

#### <span id="page-38-0"></span>**7.2 Fitur Trading**

Untuk mengubah/menutup posisi atau order dengan cepat, gulir barisnya dari kanan ke kiri. Ini akan membuka menu perintah:

Beberapa fitur trading yang tersedia di antaranya:

- $\bullet$  tutup posisi/hapus order.
- – mengubah posisi/mengubah urutan order.
- $+$  menaikkan posisi/menempatkan order pada produk/instrumen yang sama.
- $\Box$  membuka grafik produk/instrumen posisi terbuka.

 $\sqrt{\frac{2}{15}}$  – membuka kelengkapan harga lebih lengkap pada posisi terbuka atau pending order.

#### <span id="page-39-0"></span>**7.3 Mengurutkan Posisi & Order**

Untuk mengurutkan posisi terbuka dan pending order, klik pada panel atas.

Transaksi trading dapat diurutkan berdasarkan Order*,* Waktu*,* Simbol, dan Profit. Jika ingin urutannya terbalik, cukup klik  $\mathbb{R}$  lagi.

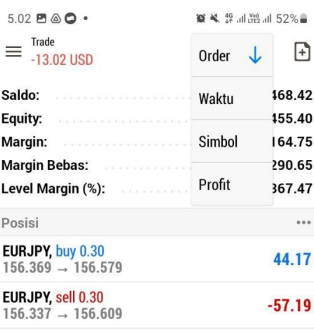

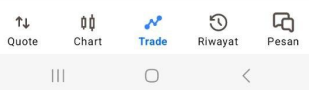

#### <span id="page-39-1"></span>**7.4 Posisi Terbuka**

Posisi trading yang sedang berjalan atau terbuka ditampilkan pada bagian ini. Hematnya, bagian ini berisi informasi singkat tentang posisi terbuka. Untuk melihat detail lebih lanjut, klik sekali pada garis posisi.

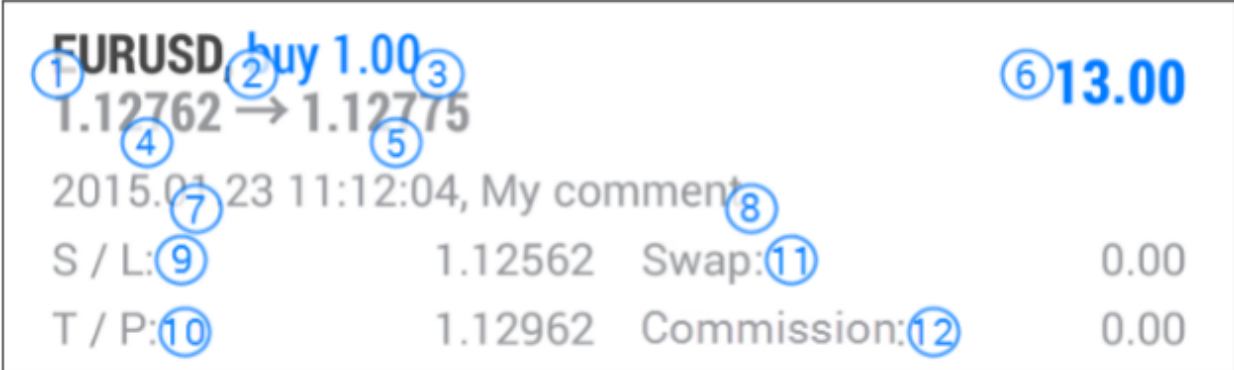

1. **Symbol** – simbol produk/instrumen yang sedang berjalan/posisi terbuka;

2. **Type** – tipe posisi: "Buy" – *long*, "Sell" – *short*;

3. **Volume** – volume transaksi trading (dalam lot).

4. **Price** – harga open posisi. Jika posisi yang dibuka adalah hasil dari eksekusi beberapa transaksi, maka bidang ini menampilkan harga rata-rata: (harga transaksi 1 \* volume transaksi 1 + ... + harga transaksi N \* volume transaksi N) / (volume transaksi 1 + ... + volume transaksi N).

5. **Price** – harga saat ini.

6. **Profit** – hasil dari transaksi trading. Nilai positif menunjukkan profit trading, nilai negatif menunjukkan kerugian trading.

7. **Time** – waktu open posisi. Tampilan waktu: tahun.bulan.hari jam:menit.

8. **Comment** – komentar suatu posisi. Meski begitu, komentar hanya dapat ditambahkan saat melakukan order transaksi dari platform MetaTrader 5 versi PC. Komentar tidak dapat diubah saat memodifikasi pesanan. Selain itu, komentar trading juga dapat ditambahkan oleh perusahaan pialang/broker.

9. **S/L** – level *Stop Loss*. Jika pesanan belum tereksekusi, maka S/L akan ditampilkan dengan nilai nol;

10. **T/P** – level *Take Profit.* Jika pesanan belum tereksekusi, maka T/P akan ditampilkan dengan nilai nol;

11. **Swap** – jumlah swap yang dibebankan.

12. **Komisi** – komisi perusahaan pialang yang dibebankan kepada trader.

#### <span id="page-41-0"></span>**7.5 Posisi Order**

Pada bagian ini, Anda dapat melihat pending order. Hematnya, bagian ini berisi informasi singkat tentang posisi order. Untuk melihat detail lebih lanjut, klik sekali pada garis posisi.

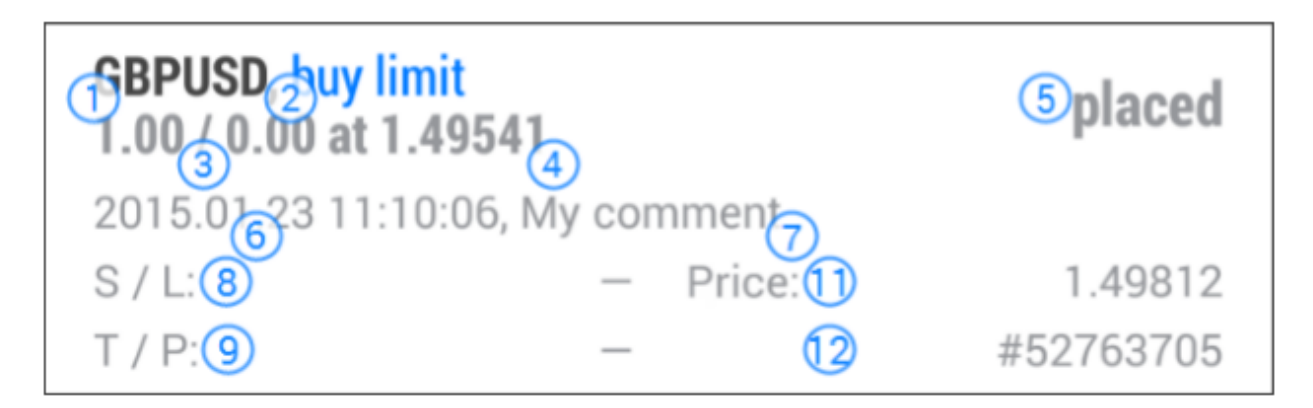

1. **Symbol** – simbol produk/instrumen pending order.

2. **Type** – jenis pending order: *"Sell Stop", "Sell Limit", "Buy Stop", "Buy Limit", "Buy Stop Limit"* atau *"Sell Stop Limit"*;

3. **Volume** – volume transaksi pending order (dalam lot).

4. **Price** – harga pending order;

5. **State** – status pending order: *"Started", "Placed"*, dll.

6. **Time** – waktu pending order. Tampilan waktu: tahun.bulan.hari jam:menit.

7. **Comment** – komentar suatu posisi. Meski begitu, komentar hanya dapat ditambahkan saat melakukan order transaksi dari platform MetaTrader 5 versi PC. Komentar tidak dapat diubah saat memodifikasi pesanan. Selain itu, komentar trading juga dapat ditambahkan oleh perusahaan pialang/broker.

8. **S/L** – level *Stop Loss*. Jika pesanan belum tereksekusi, maka S/L akan ditampilkan dengan nilai nol;

9. **T/P** – level *Take Profit.* Jika pesanan belum tereksekusi, maka T/P akan ditampilkan dengan nilai nol.

10. **Price** – harga produk/instrumen saat itu.

11. **#** – nomor tiket pending order.

#### <span id="page-42-0"></span>**7.6 Menu Context**

Menu konteks menampilkan informasi detail posisi trading atau order. Klik dan tahan baris sebentar untuk melihat informasi posisi trading atau order.

#### <span id="page-42-1"></span>**7.7 Posisi Terbuka pada Menu Context**

• **Close position** – opsi untuk menutup posisi trading.

• **New order** – buka tab perdagangan atau *trade*. Nama produk/instrumen dan volume jumlah transaksi trading secara otomatis muncul sesuai posisi yang diklik pada menu Context.

• **Modify position** – mengubah level *Stop Loss* dan *Take Profit*.

#### <span id="page-42-2"></span>**7.8 Posisi Order pada Menu Context**

- **Modify order** membuka jendela untuk mengubah posisi order.
- **• Delete order** opsi untuk membatalkan order.

### <span id="page-43-0"></span>**8. Tombol Menu**

Tombol Menu pada [MetaTrader](https://bit.ly/DownloadHSB-MetaTrader5-Android) 5 versi Android menyediakan berbagai tombol:

- **New order** membuat order baru.
- **Simbol** menampilkan daftar simbol produk/instrumen yang juga tersedia pada tab "Quote".
- **Accounts** mengelola akun trading.
- **Messages** menampilkan notifikasi.
- **Settings** membuka pengaturan [MetaTrader](https://bit.ly/DownloadHSB-MetaTrader5-Android) 5 versi Android.
- **About** menampilkan informasi [MetaTrader](https://bit.ly/DownloadHSB-MetaTrader5-Android) 5 versi Android.

### <span id="page-43-1"></span>**9. Riwayat**

Pada tab ini, Anda dapat melihat riwayat transaksi trading pada akun Anda. Untuk pergi ke tab

History atau Riwayat, klik sekali yang terletak pada panel di samping aplikasi. Ada tiga mode tampilan tab Riwayat, yaitu *Orders, Deals,* dan *Positions*. Anda dapat memilih salah satu mode dengan klik pada bagian atas tab.

#### <span id="page-43-2"></span>**9.1 Tab Order**

Pada bagian atas, berisi berbagai informasi singkat tentang: pesanan yang tereksekusi, dibatalkan serta jumlah transaksi trading. Hematnya, bagian ini berisi informasi singkat tentang posisi order. Untuk melihat detail selengkapnya, klik sekali pada Order.

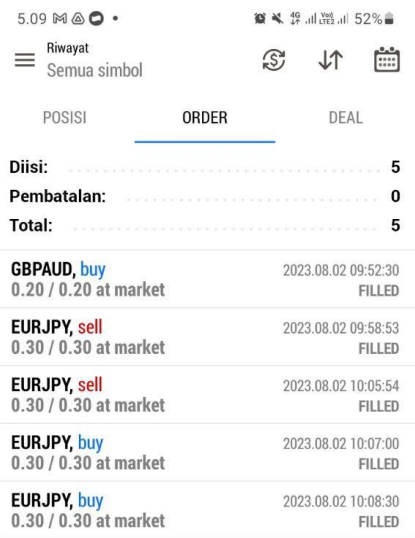

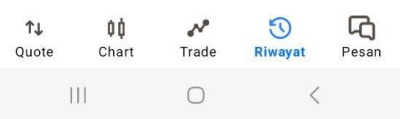

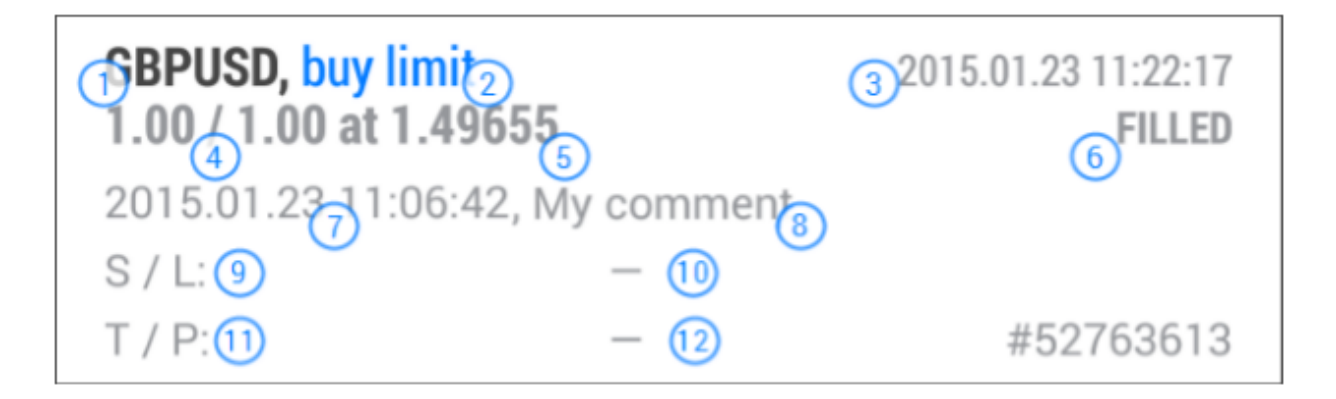

1. **Symbol** – simbol produk/instrumen order.

2. **Type** – jenis order: *"Buy", "Sell", "Sell Stop", "Sell Limit", "Buy Stop", "Buy Limit", "Buy Stop Limit"* atau *"Sell Stop Limit".*

- 3. **Time** waktu order. Tampilan waktu: tahun.bulan.hari jam:menit.
- 4. **Volume** volume transaksi (dalam lot).

5. **Price** – harga order yang ditentukan dalam trading;

6. **State** – status order: *"Filled", "Partially", "Canceled"*, dsb.

7. **Execution time** – waktu eksekusi order. Tampilan waktu: tahun.bulan.hari jam:menit.

8. **Comment** – komentar suatu posisi. Meski begitu, komentar hanya dapat ditambahkan saat melakukan order transaksi dari platform MetaTrader 5 versi PC. Komentar tidak dapat diubah saat memodifikasi pesanan. Selain itu, komentar trading juga dapat ditambahkan oleh perusahaan pialang/broker. Jika order tereksekusi setelah mencapai level *Stop Loss* atau *Take Profit,* maka akan muncul komentar berikut: [harga sl] atau [harga tp].

9. **Order** – nomor tiket transaksi trading.

10. **S/L** – level *Stop Loss.* Jika harga mencapai level *Stop Loss,* order akan berwarna merah. Jika pesanan belum tereksekusi, maka S/L akan ditampilkan dengan nilai nol.

11. **T/P** – level *Take Profit.* Jika harga mencapai level *Take Profit,* order akan berwarna hijau. Jika pesanan belum tereksekusi, maka T/P akan ditampilkan dengan nilai nol.

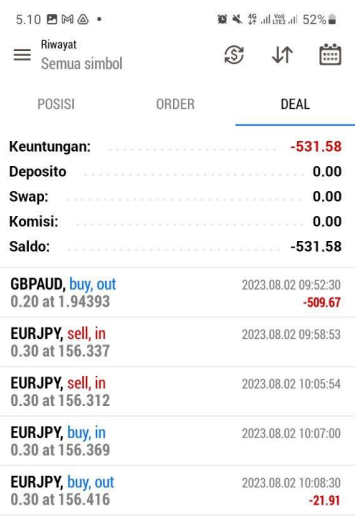

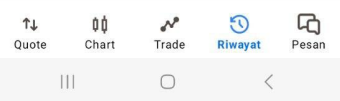

#### <span id="page-46-0"></span>**9.2 Tab Deals**

Pada Deals, berisi informasi transaksi yang tereksekusi selama periode tertentu:

- **Deposit** jumlah deposit/penarikan.
- **Profit** jumlah keuntungan/kerugian dari transaksi untuk periode yang dipilih.
- **Swap** jumlah swap yang ditambahkan/dibebankan.
- **Komisi** jumlah komisi yang diambil untuk pelaksanaan transaksi.
- **Balance** nominal saldo.

Untuk melihat detail, klik produk/instrumen pada Deals.

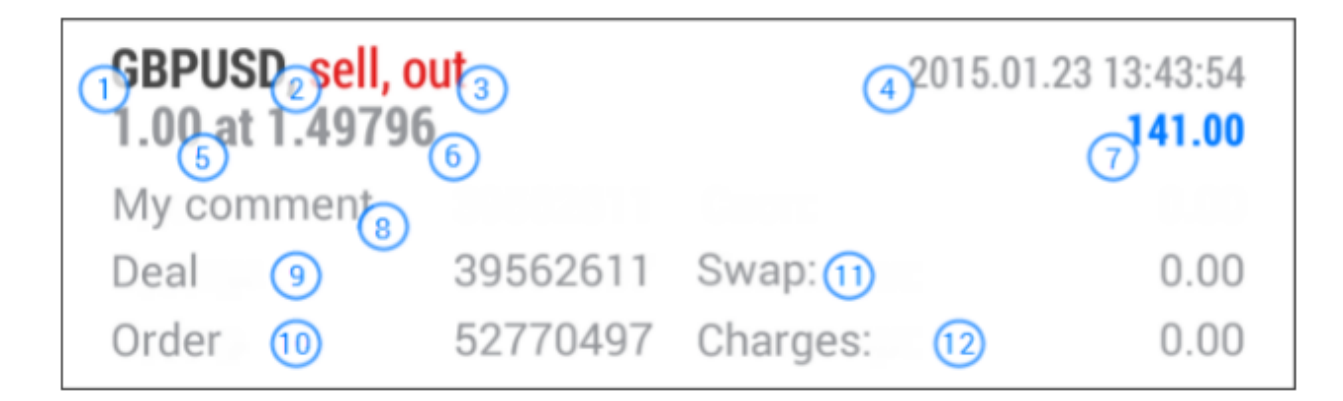

- 1. **Symbol** simbol produk/instrumen transaksi yang tereksekusi.
- 2. **Type** jenis transaksi trading: "*Buy*", "*Sell*", dan "*Balance*".
- 3. **Direction** arah transaksi: *"in"*, *"out"* atau *"in/out".*
- 4. **Time** waktu transaksi. Tampilan waktu: tahun.bulan.hari jam:menit.
- 5. **Volume** volume transaksi (dalam lot).
- 6. **Price** harga transaksi tereksekusi;

7. **Profit** – hasil dari transaksi trading yang berjalan. Untuk kesepakatan transaksi baru, profit ditampilkan nol.

8. **Comment** – komentar suatu posisi. Meski begitu, komentar hanya dapat ditambahkan saat melakukan order transaksi dari platform MetaTrader 5 versi PC. Komentar tidak dapat diubah saat memodifikasi pesanan. Selain itu, komentar trading juga dapat ditambahkan oleh perusahaan pialang/broker. Jika order tereksekusi setelah mencapai level *Stop Loss* atau *Take Profit*, maka akan muncul komentar berikut: [harga sl] atau [harga tp].

- 9. **Deal** nomor tiket transaksi tereksekusi.
- 10. **Order** nomor tiket order transaksi ingin dieksekusi.
- 11. **Swap** ukuran swap.
- 12. **Commission** komisi yang dikenakan untuk transaksi trading.
- 13. **Fee** biaya terpisah yang dibebankan oleh broker kepada trader di luar komisi.

Jika transaksi sukses tereksekusi dengan mencapai level *Stop Loss*, maka akan diwarnai dengan warna merah. Adapun jika mencapai level *Take Profit*, maka akan diwarnai dengan warna hijau.

#### <span id="page-48-0"></span>**9.3 Tab Positions**

[MetaTrader](https://bit.ly/DownloadHSB-MetaTrader5-Android) 5 mengumpulkan data transaksi suatu posisi (open posisi, volume tambahan, penutupan sebagian atau penuh) pada tab Posisi. Adapun rincian bagian tab Posisi diantaranya:

- Waktu pembukaan dan penutupan posisi
- Volume posisi
- Rata-rata harga pembukaan dan penutupan posisi
- Nominal hasil *profit/loss* transaksi

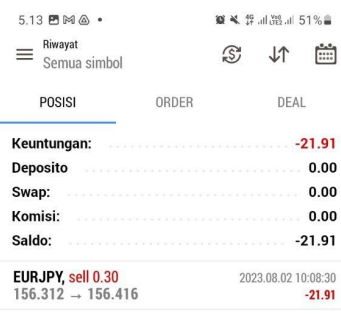

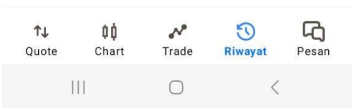

#### <span id="page-48-1"></span>**9.4 Menyesuaikan Tampilan Riwayat**

Anda dapat menyesuaikan tampilan hingga detail kelengkapan riwayat transaksi. Caranya pergi

ke bagian Settings, klik dan pilih periode transaksi trading yang ingin ditampilkan pada riwayat. Anda dapat memilih salah satu dari periode yang tertera atau mengaturnya sendiri (klik "Select period"). Setelah itu, Anda dapat menentukan awal dan akhir periode transaksi trading yang ingin ditampilkan.

Untuk mengurutkan riwayat transaksi trading, klik <sup>1</sup> pada panel atas.

Transaksi trading dapat diurutkan berdasarkan simbol, nomor tiket, profit, serta waktu buka dan tutup transaksi. Jika ingin urutan dibalik ke urutan semula, cukup klik lagi  $\mathcal{N}$ .

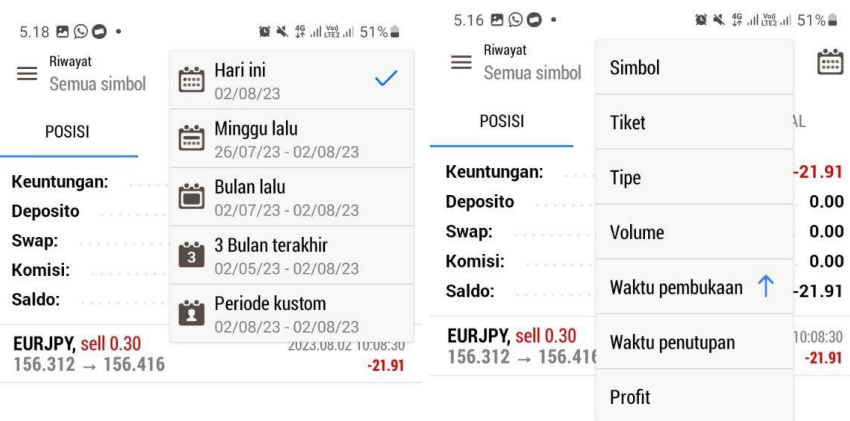

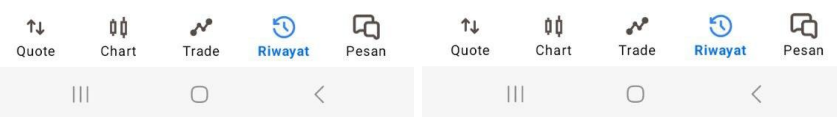

### <span id="page-49-0"></span>**10. Menu Mail**

Pada Menu Mail atau Pesan, Anda dapat menggunakan sistem email internal MetaTrader 5. Semua email yang dikirim akan ditampilkan di sini. Selain itu, Anda juga dapat mengirim email kepada [MetaTrader](https://bit.ly/DownloadHSB-MetaTrader5-Android) 5 jika Anda memiliki pertanyaan.

Pada bagian ini, tersedia secara rinci subjek surat, nama pengirim, dan tanggal–layaknya email yang biasa Anda gunakan. Untuk melihat email, cukup klik pada bagian atasnya.

<span id="page-50-0"></span>Untuk membuat email baru, klik tombol <sub>pada sudut kanan atas layar. Untuk membalas</sub> email, buka email tersebut lalu klik

Setelah itu, pilih salah satu administrator yang tersedia pada di bagian 'To'. Lalu masukkan subjek email pada bagian 'Subjek'. Tulis teks atau isi email pada bagian bawah, di 'Your

Message'. Jika dirasa sudah lengkap dan baik, klik tombol pada sudut kanan atas layar untuk mengirim email.

Catatan menariknya, Anda dapat melampirkan file gambar dan log aplikasi ke email Anda.

Caranya klik tombol dan pilih salah satu opsi berikut:

- Kamera buka kamera untuk mengambil gambar.
- File unggah gambar dari memori *smartphone* Android.

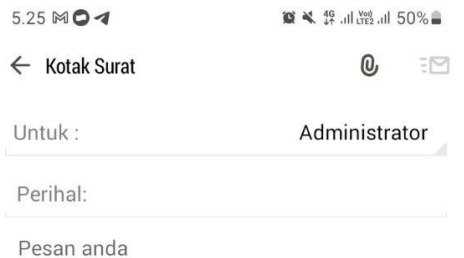

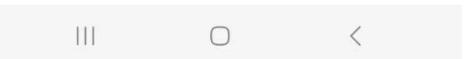

#### <span id="page-51-0"></span>**10.2 Menghapus Email**

Untuk menghapus email, klik tombol pada bagian atas jendela. Kemudian centang pesan yang ingin Anda hapus dan klik sekali lagi .

### <span id="page-52-0"></span>**11. Berita**

Pada bagian ini, Anda dapat membaca berbagai berita yang tersedia pada MetaTrader 5 versi Android. Pada bagian ini, Anda dapat melihat judul berita, kategori (misalnya, MQL5 Blogs), serta rilis berita tersebut. Klik judul berita untuk membaca selengkapnya.

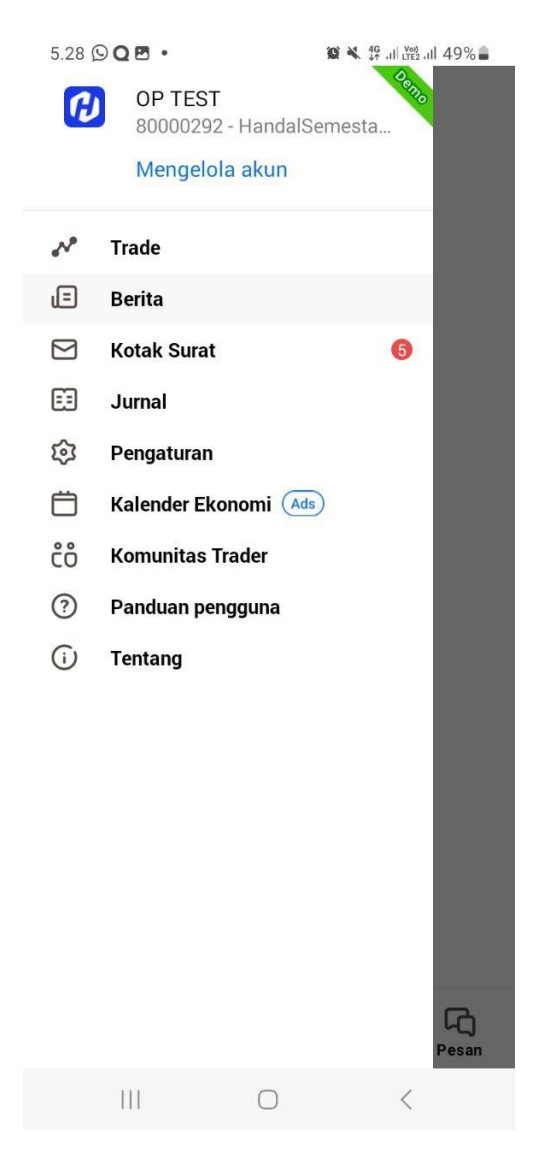

### <span id="page-53-0"></span>**12. Menu Pesan (***Messages***)**

Pada MetaTrader 5 versi Android, ada notifikasi atau pemberitahuan yang ditujukan untuk para pengguna. Dalam hal ini notifikasi merupakan pesan teks singkat yang dikirim ke perangkat Anda dari MetaTrader 5 versi PC dan MQL5.community.

Notifikasi dapat membuat Anda atau trader tetap mengikuti perkembangan dan *update* terbaru. Robot trading *Expert Advisor* yang berjalan pada MetaTrader 5 versi PC dapat memberi tahu trader jika ada sinyal baru yang muncul. Trader dapat menerima sinyal pada perangkat Android dan dapat trading langsung melalui MetaTrader 5 versi Android.

Notifikasi akan diterima meskipun aplikasi tersebut tidak dibuka. Selama ada internet, notifikasi akan muncul ke akun [MetaTrader](https://bit.ly/DownloadHSB-MetaTrader5-Android) 5 Anda.

Selama instalasi [MetaTrader](https://bit.ly/DownloadHSB-MetaTrader5-Android) 5 versi Android, ada identifikasi unik yang disebut ID HSB yang ditetapkan untuk setiap pengguna. ID ini digunakan seperti nomor telepon. ID inilah yang digunakan MetaTrader 5 untuk mengirim notifikasi.

Selain itu, Anda juga dapat berkomunikasi dengan sesama teman dan kolega di langsung dari *smartphone*. Chatting pada Menu Messages mirip dengan berbagai aplikasi *chatting* populer lainnya.

#### **Buka bagian Menu Messages dengan klik menu atau bawah.**

#### <span id="page-53-1"></span>**12.1 Kategori Pesan**

Semua pesan, termasuk notifikasi dari platform [MetaTrader](https://bit.ly/DownloadHSB-MetaTrader5-Windows) 5 versi PC dan komunikasi dengan trader lain di MQL5.community, akan muncul sebagai *chatting* pada bagian ini. Pengirim pesan dapat terlihat lengkap dengan avatar masing-masing.

• **Chat** – pesan dengan pengguna MQL5.community lain. Gambar profil pengguna MQL5.community digunakan juga untuk avatar *chatting*; avatar juga dapat dibuat secara otomatis berdasarkan inisial nama pengguna.

- **Broker** pesan dari pialang Anda.
- **Terminal** notifikasi.

• **Community** – pesan dari layanan MQL5.community: komentar baru di Freelance, pembaruan status publikasi Anda di Code Base, Market dan Sinyal, pengumuman publikasi, dsb.

• **Virtual hosting** – notifikasi hosting virtual: sewa dan batal sewa, update platform pada server virtual, dsb.

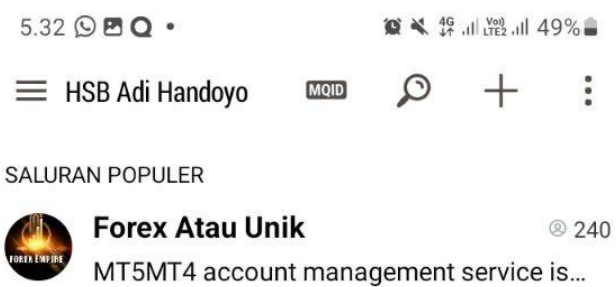

 $\sim$ 

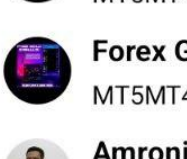

**CORE** 

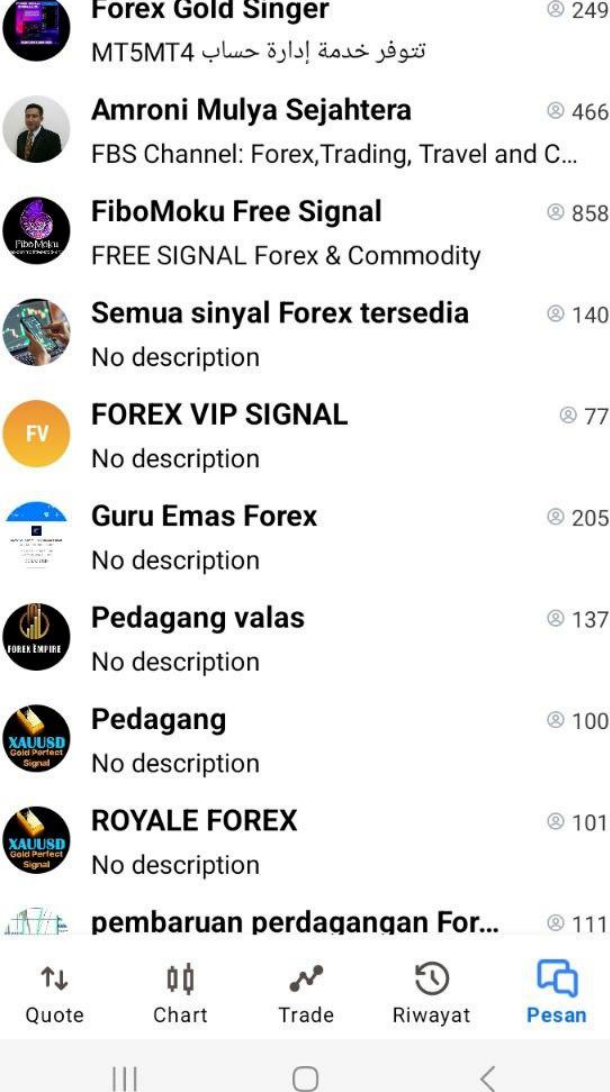

• **Other** – pesan lainnya.

Untuk menemukan pesan, gunakan opsi pencarian – klik tombol  $\Box$  di panel atas.

Jika ada pesan yang belum dibaca, maka akan ada nomor yang ditampilkan pada sebelah judul kategori 'Messages'.

Jika ingin menghapus semua pesan dari suatu kategori, gulir jari Anda dari kanan ke kiri, lalu ketuk tombol "Hapus".

#### <span id="page-56-0"></span>**12.2 Membaca Pesan**

Jika muncul lingkaran biru di sebelah kanan *chatting* atau obrolan, itu artinya ada pesan baru.

Jika ingin membaca pesan, klik saja *chatting* atau obrolan tersebut.

#### <span id="page-56-1"></span>**12.3 Menghapus Pesan**

Jika ingin menghapus pesan *chatting* atau obrolan, klik agak lama (sekitar satu detik) di atasnya. Lalu klik Hapus.

### <span id="page-56-2"></span>**13. Pengaturan**

Untuk membuka menu Pengaturan [MetaTrader](https://bit.ly/DownloadHSB-MetaTrader5-Android) 5 versi Android, klik yang terletak pada panel samping dan pilih menu "Settings".

Pada menu Pengaturan, berikut beberapa fitur yang tersedia:

• Advanced mode – Anda dapat merubah tampilan lengkap (*advanced*) atau sederhana jendela "Quotes". Jika Anda ingin mengaktifkan mode tampilan lengkap, tab akan menampilkan berbagai informasi tambahan: *spread*, waktu, harga *High* dan *Low*. Adapun jika Anda mengaktifkan mode tampilan sederhana , maka tab hanya menampilkan harga *Bid* dan *Ask*.

• Order sounds – mengaktifkan/menonaktifkan pemberitahuan suara saat trading: membuka posisi, memodifikasi posisi, menutup posisi, order, dll.

*• One Click Trading* – Trading pada MetaTrader 5 dalam satu klik tanpa konfirmasi tambahan (dialog trading tidak ditampilkan). Fungsi ini tersedia pada Depth of Market. Jika Anda ingin menggunakannya, Anda harus menerima Syarat dan Ketentuan (S&K).

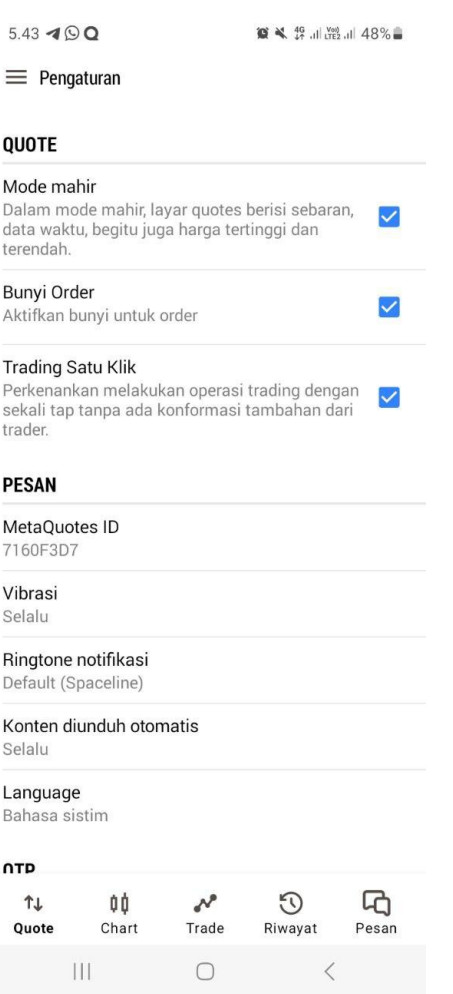

**• MetaQuotes ID** – ID unik Anda.

**• Vibration** – notifikasi dengan getaran: gunakan mode ini jika Anda menggunakan mode senyap (*silent*).

**• Notification ringtone** – pilih suara notifikasi.

• **Language** – Tersedia 25 bahasa pada menu ini yang dapat Anda ganti sesuai preferensi, Metatrader 5 akan menyesuaikan pengaturan bahasa perangkat Anda tanpa mengubah tampilan.

**• Enable News** – aktifkan/nonaktifkan pengiriman berita.

### <span id="page-58-0"></span>**14. Jurnal**

Pada bagian ini Anda dapat melihat catatan [MetaTrader](https://bit.ly/DownloadHSB-MetaTrader5-Android) 5. Jurnal berisi berbagai pesan layanan dan catatan berbagai transaksi yang dilakukan dalam aplikasi. Jika ingin ke tab Jurnal, buka

panel samping aplikasi dengan klik pada .

Pada tab Journal, berikut beberapa fitur yang tersedia:

 $\bullet$   $\equiv$   $\bullet$  – mengirim catatan MetaTrader 5 ke dukungan teknis. Jika Anda memiliki masalah dengan penggunaan MT5 versi Android, Anda dapat mengirimkan catatan Journal beserta deskripsi masalahnya ke tim CS MetaTrader 5.

• – *refresh* halaman.

• – memilih tanggal catatan Jurnal yang ingin Anda lihat.

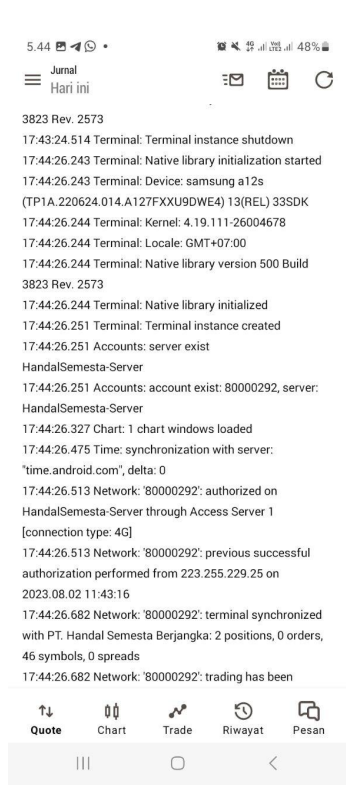

### <span id="page-59-0"></span>**15. Tentang**

Pada bagian About atau Tentang, terdapat informasi tentang MetaTrader 5 versi Android.

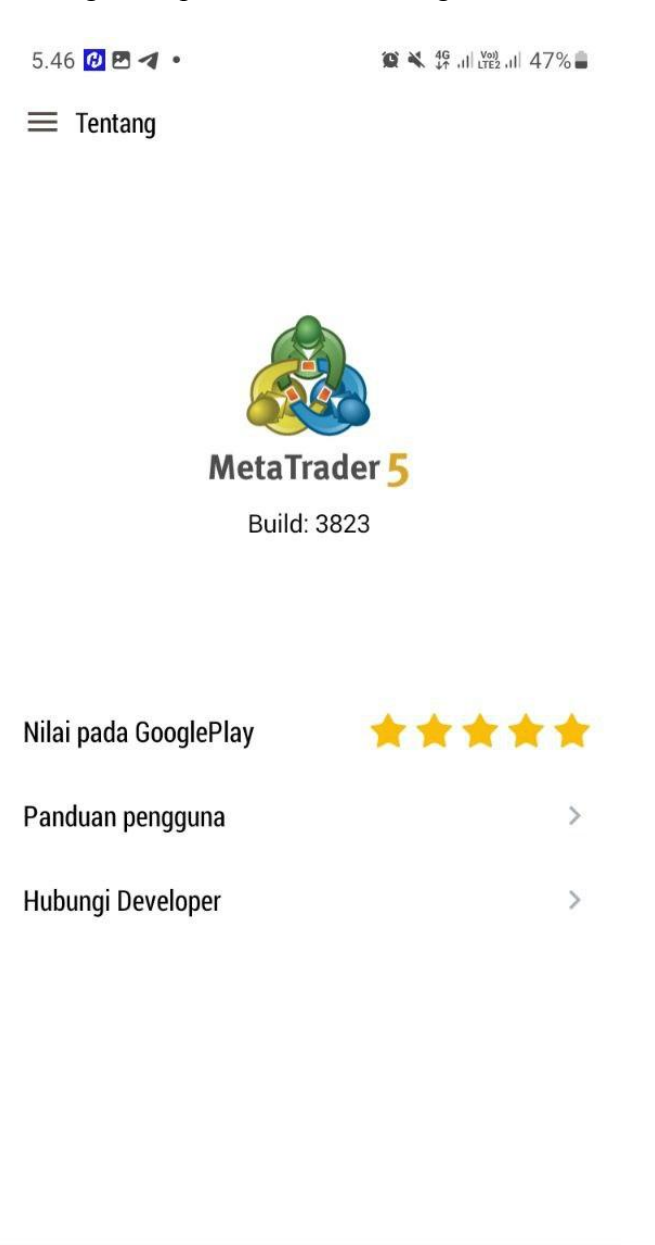

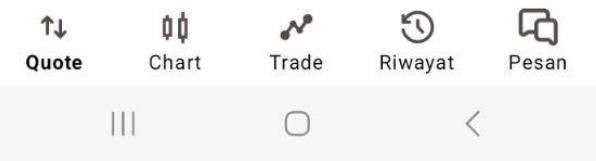

### <span id="page-60-0"></span>**16. Notifikasi**

Notifikasi [MetaTrader](https://blog.hsb.co.id/forex/mengatur-notifikasi-mt5/) 5 atau pemberitahuan yang ditujukan untuk para pengguna berupa pesan teks singkat yang dikirim ke perangkat Anda dari MetaTrader 5 versi PC dan MQL5 community.

Notifikasi dapat membuat Anda atau trader tetap mengikuti perkembangan dan update terbaru. Robot trading Expert Advisor yang berjalan pada MetaTrader 5 versi PC dapat memberi tahu trader jika ada sinyal baru yang muncul. Trader dapat menerima sinyal pada perangkat Android dan dapat trading langsung melalui MetaTrader 5 versi Android.

Notifikasi akan diterima meskipun aplikasi tersebut tidak dibuka. Selama ada internet, notifikasi akan muncul ke akun MetaTrader 5 Anda.

Selama instalasi MetaTrader 5 versi Android, ada identifikasi unik yang disebut ID yang ditetapkan untuk setiap pengguna. ID ini digunakan seperti nomor telepon. ID inilah yang digunakan MetaTrader 5 untuk mengirim notifikasi.

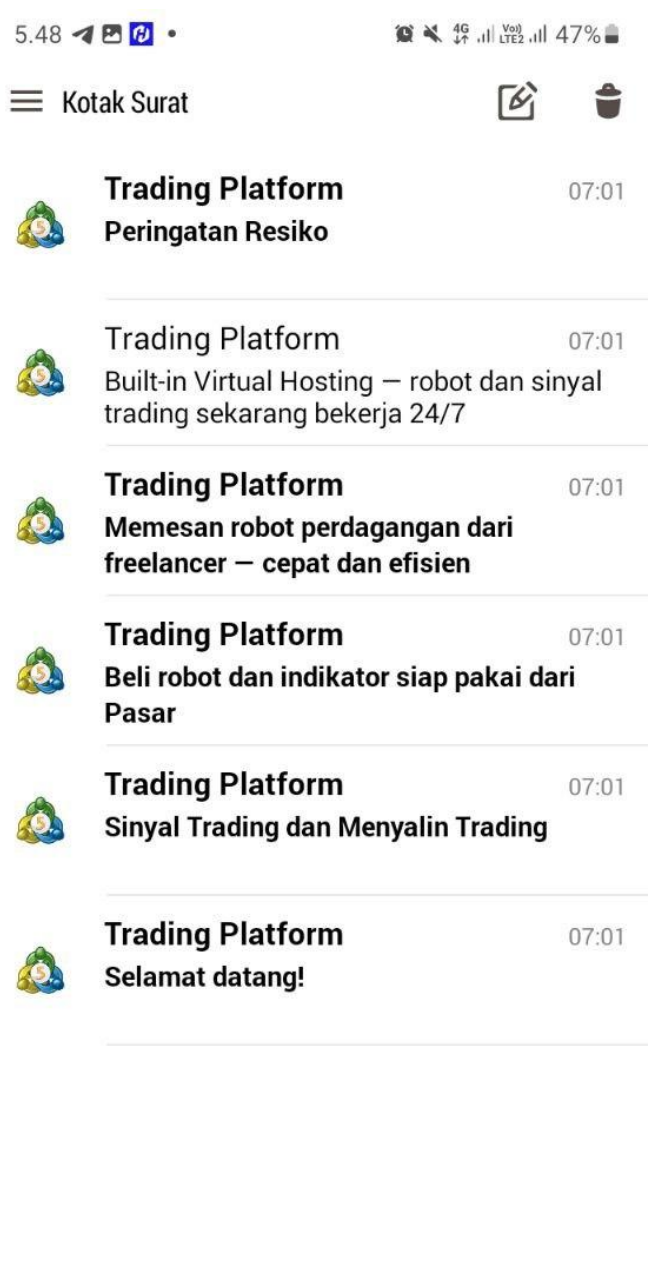

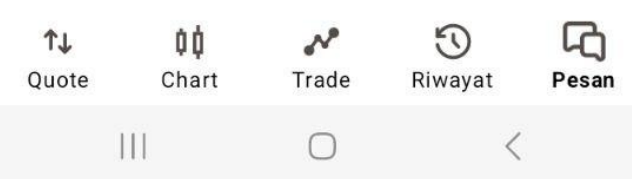

Seluruh riwayat notifikasi akan disimpan pada [MetaTrader](https://bit.ly/DownloadHSB-MetaTrader5-Android) 5 versi Android yang dapat Anda dilihat kapan pun.